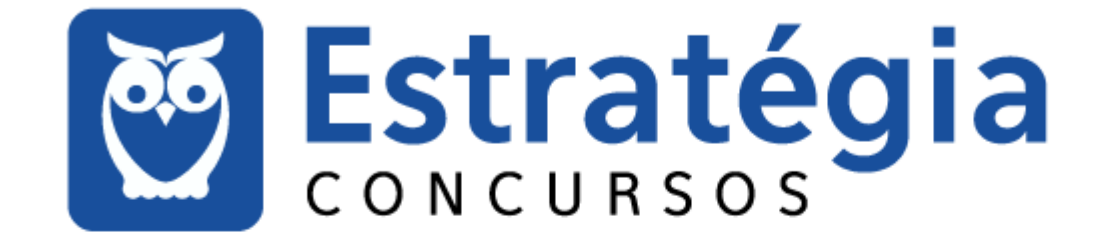

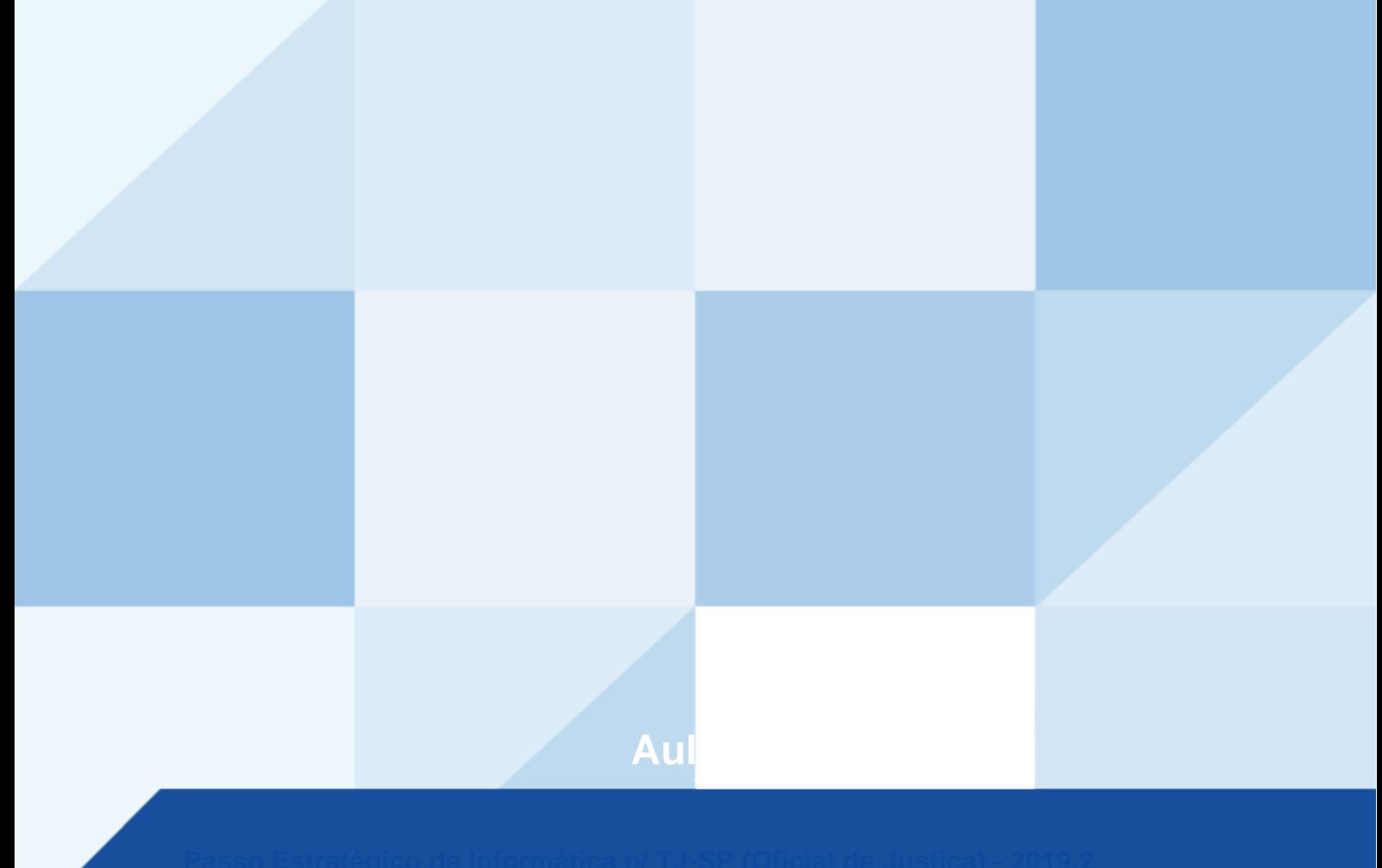

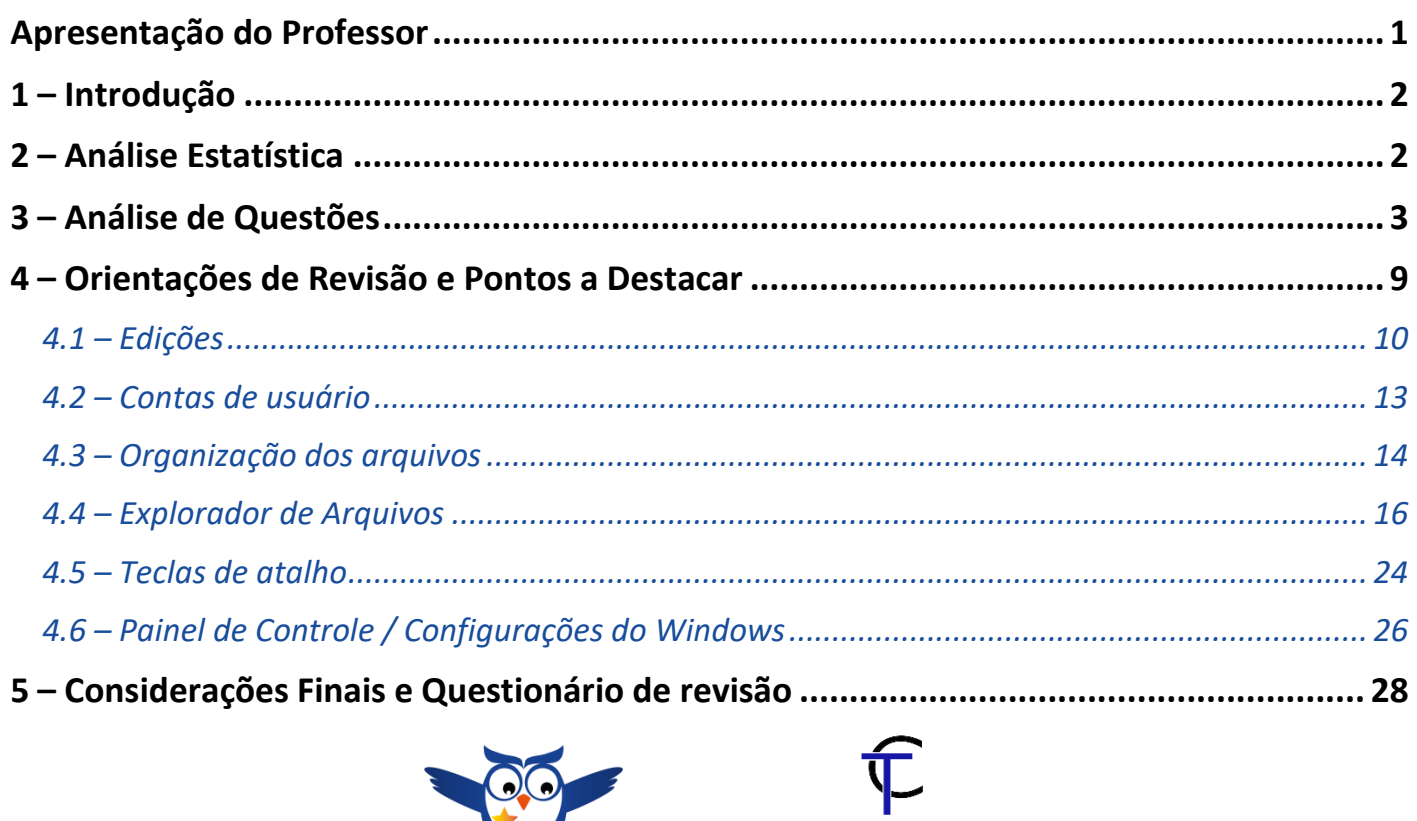

# **APRESENTAÇÃO DO PROFESSOR**

Olá Senhoras e Senhores,

Eu me chamo Thiago Cavalcanti. Sou funcionário do Banco Central do Brasil, passei no concurso em 2010 para Analista de Tecnologia da Informação (TI). Atualmente estou de licença, cursando doutorado em economia na UnB. Também trabalho como professor de TI no Estratégia e participo da equipe do Passo Estratégico como Analista de Informática.

THIAGO CAVALCANTI

Tenho graduação em Ciência da Computação pela UFPE e mestrado em Engenharia de Software. Já fui aprovado em diversos concursos tais como ANAC, BNDES, TCE-RN, INFRAERO e, claro, Banco Central. A minha trajetória como concurseiro durou pouco mais de dois anos. Neste intervalo, aprendi muito e vou tentar passar um pouco desta minha experiência ao longo deste curso.

A banca do concurso é a Fundação para o Vestibular da Universidade Estadual Paulista – VUNESP. O concurso em questão é do **Tribunal de Justiça do Estado de São Paulo,** mais especificamente para o **cargo de Oficial de Justiça**. Teremos muito trabalho pela frente, tendo em vista que o assunto é extenso e o prazo é curto, além de assuntos pouco convencionais que fazem do conteúdo programático do edital. Esteja atento, pois, a VUNESP consegue explorar o conteúdo com questões condizentes com o conhecimento exigido para o trabalho no órgão público.

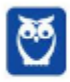

# **1 – INTRODUÇÃO**

Essa é a primeira aula do nosso curso e nela faremos uma apresentação teórica do sistema operacional Windows 10. Tentei ser o mais objetivo possível, sem deixar de abordar o assunto por completo. Leia esta aula com atenção e caso haja alguma dúvida, não hesite em me perguntar no fórum.

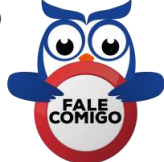

# **2 – ANÁLISE ESTATÍSTICA**

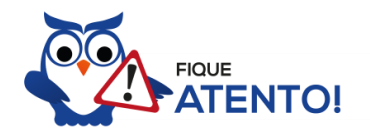

Realizamos a análise estatística dos assuntos mais cobrados pela banca nas últimas provas. Você irá notar que a VUNESP realizou muitas provas específicas para a carreira de servidor em tribunais. Por este motivo, foi possível concluir que a porcentagem de questões do conteúdo dessa aula nas últimas provas elaboradas pela banca é de **27,47%**, com 25 questões de um total de 91 questões de todo conteúdo. Diante disso, podemos destacar que o assunto **"Microsoft Windows 10"** possui grau de importância **alto**.

Como o percentual de cobrança de cada assunto pode sofrer grandes variações, vamos classificar a importância de cada tema nos seguintes grupos:

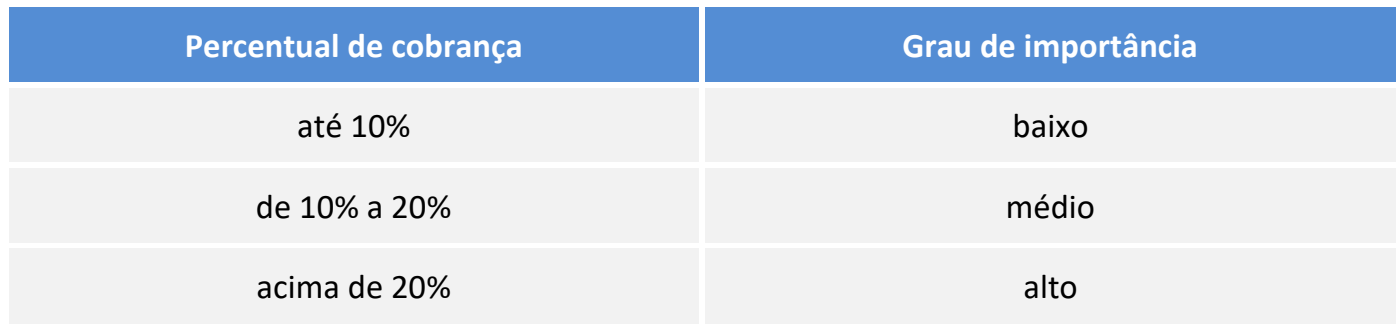

Não posso deixar de alertá-lo que apesar do grau de importância, nenhum assunto deve ser deixado de lado. Lembre-se que as bancas sigam padrões, elas podem inovar e surpreender.

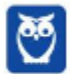

# **3 – ANÁLISE DE QUESTÕES**

Vamos agora fazer uma análise detalhada das questões da VUNESP. Cada questão servirá de ponto de partida para expandir o conhecimento relacionado. Desta forma, leia com bastante cuidado os comentários das questões. Não esqueça que os comentários complementam a parte teórica da aula.

#### **1. (VUNESP / TJ-SP – 2019)**

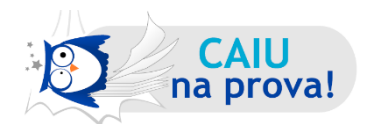

Um usuário do MS-Windows 10, em sua configuração padrão, que precise organizar seus arquivos e pastas deve usar o aplicativo acessório padrão Explorador de Arquivos, que pode ser aberto por meio do atalho por teclado, segurando-se a tecla Windows do teclado e, em seguida, clicando na letra

- a) T
- b) F
- c) R
- d) E
- e) A

#### **Comentários**

Mais adiante inserir duas tabelas com os principais atalhos do Windows. A tecla do Windows também pode ser chamada WINKEY. Portanto, para abrir o Explorador de Arquivos devemos usar a combinação:

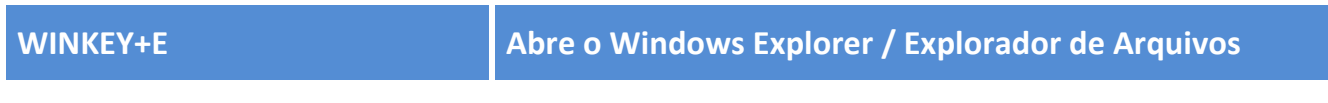

**Gabarito: alternativa D.**

#### **2. (VUNESP / TJ-SP – 2019)**

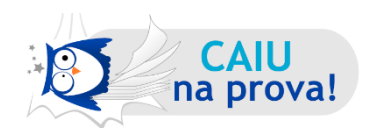

Assinale a alternativa correta sobre o Bloco de Notas do Microsoft Windows 10, em sua configuração padrão.

- a) Existe um recurso de criação de tabelas, igual ao Microsoft Word 2016.
- b) É possível trocar a fonte de letra de um texto digitado.

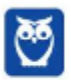

- c) Imagens podem ser incluídas em um texto criado no Bloco de Notas, porém apenas copiando a partir da Área de Transferência.
- d) É possível alterar a cor das letras de um texto digitado.
- e) O Bloco de Notas tem um recurso de corretor ortográfico, mas não corretor gramatical.

#### **Comentários**

O Bloco de Notas (Notepad) é um dos mais antigos aplicativos do sistema operacional Windows. Ele é um editor de texto simples que oferece suporte apenas a uma formatação muito básica, não é possível salvar acidentalmente uma formatação especial em documentos que devem permanecer como texto puro. É possível salvar os arquivos do Bloco de notas como Unicode, ANSI, UTF-8 ou Unicode Big Endian. Portanto, a única edição possível é de fonte (tipo de letra e tamanho).

**Gabarito: alternativa B.**

#### **3. (VUNESP / TJ-SP – 2018)**

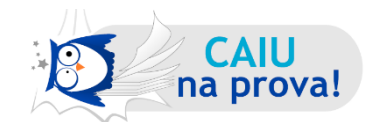

O Windows 10, em sua configuração padrão, permite que o usuário configure o Menu Iniciar, por exemplo, para levar à tela seguinte.

- a) mostrar os aplicativos mais usados.
- b) bloquear os aplicativos que possam estar infectados por vírus.
- c) indicar os aplicativos que não foram certificados para o Windows 10.
- d) ativar automaticamente a Ajuda do Windows a cada erro do usuário.
- e) restaurar programas apagados acidentalmente.

#### **Comentários**

O Menu Iniciar, por padrão, mostra os aplicativos mais usados. Porém, essa funcionalidade pode ser desativada nas Configurações, item Personalização. As outras alternativas não apresentam nenhuma função ou personalização possível para o Menu Iniciar. Portanto, a alternativa correta é a letra A.

#### **Gabarito: alternativa A.**

**4. (VUNESP / TJ-SP – 2018)**

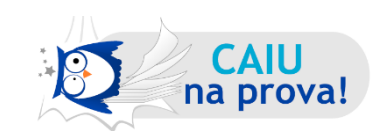

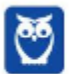

No sistema operacional Windows 10, uma das maneiras de encontrar algum programa ou aplicativo disponível no computador é

- a) digitar o nome do programa ou aplicativo na Barra de Pesquisa do Edge.
- b) pressionar a tecla do logotipo do Windows + P, que provocará a exibição de todos os programas disponíveis.
- c) selecionar o ícone Busca de Programas no Painel de Controle e digitar o nome do programa ou aplicativo.
- d) selecionar o ícone Programas e Aplicativos na Barra de Tarefas, que exibe todos os programas ou aplicativos instalados.
- e) digitar o nome do programa ou aplicativo na Caixa de Pesquisa na Barra de Tarefas.

#### **Comentários**

Vamos analisar as alternativas.

- a) O Edge é o aplicativo de navegação na Internet que substituiu o aplicativo padrão do Windows, o Internet Explorer. Errada.
- b) Ao pressionar as teclas Winkey + P, vemos as opções de projeção do Windows. Como podemos ver na imagem abaixo. Errada.

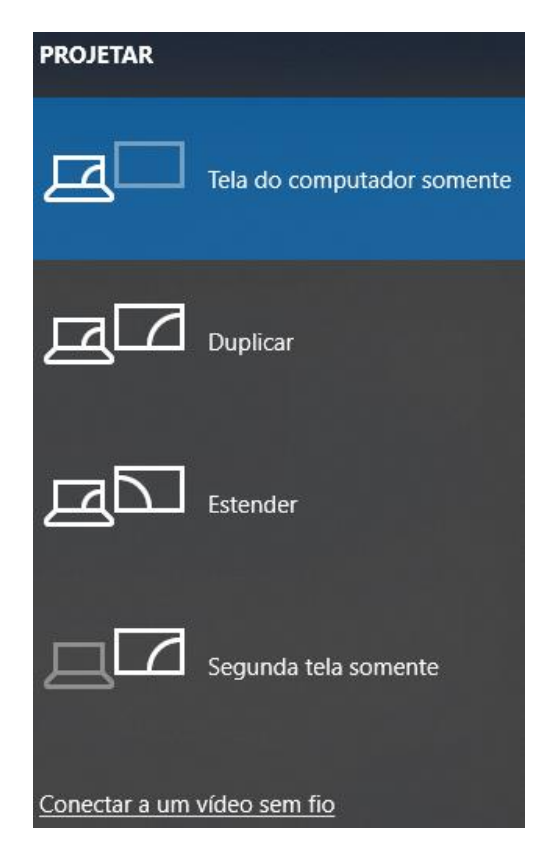

c) Alguns programas ou aplicativos disponíveis no computador não são instalados, apenas executados. Portanto, não estariam disponíveis na busca do Painel de Controle. E além disso,

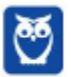

no Windows 10 o Painel de Controle passou a ser chamado Configurações do Windows. Errada.

- d) Existirem dois ícones de busca: um de programas e outro de aplicativo. Não os dois juntos. Errada.
- e) A Caixa de Pesquisa da Cortana permite a pesquisa de aplicativos, quando o usuário pesquisa o nome na caixa. Correta.

#### **Gabarito: alternativa E.**

#### **5. (VUNESP / TJ-SP – 2017)**

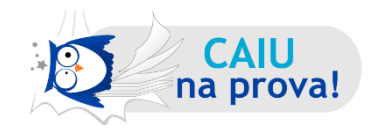

No sistema operacional Windows 10, em sua configuração padrão, um usuário aciona o Explorador de Arquivos, seleciona um arquivo e pressiona a tecla F3. Em seguida,

- a) o arquivo será deletado definitivamente.
- b) as propriedades do arquivo serão exibidas.
- c) o arquivo será deletado e colocado na Lixeira.
- d) a Ajuda do Windows 10 será ativada.
- e) o cursor será colocado no campo de busca da Ferramenta de Pesquisa.

#### **Comentários**

A tecla F3 é um comando pouquíssimo conhecido e utilizado no Explorador de Arquivos. Com este comando, o cursor do teclado é posicionado dentro do campo de busca da Ferramenta de Pesquisa, para que o usuário realize uma busca dentro do diretório selecionado.

Para deletar um arquivo definitivamente, sem passar pela lixeira, você pode usar as teclas "**shift + delete**". Observe que o Windows vai abrir uma caixa de diálogo perguntando se você quer de fato apagar permanentemente o arquivo. Para deletar um arquivo passando pela lixeira basta selecionar o arquivo e apartar na tecla **delete**.

Para exibir as propriedades de um arquivo você pode se utilizar das teclas "**alt + enter**".

Uma curiosidade é que essa tecla de atalho também funciona nos navegadores Google Chrome e Edge. Desta forma temos o gabarito na alternativa E. Uma lista completa dos atalhos pode ser visualizada neste link.

#### **Gabarito: alternativa E.**

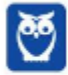

#### **6. (VUNESP / TJ-SP – 2017)**

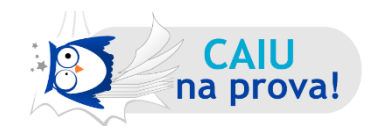

No sistema operacional Windows 10, em sua configuração padrão, um usuário clicou com o botão direito do *mouse* em um espaço livre da Área de Trabalho, e a seguinte lista de opções surgiu na tela.

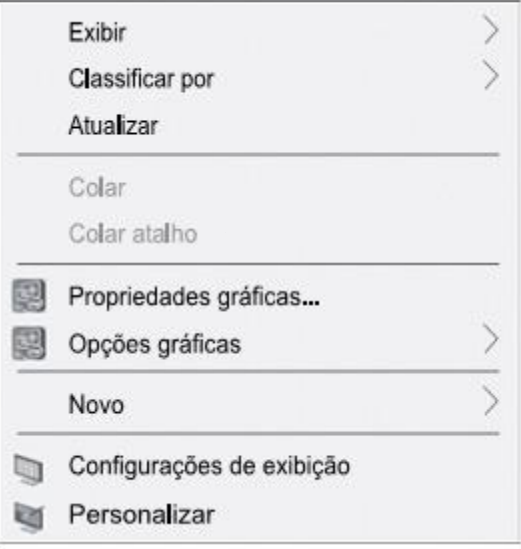

Esse usuário deseja criar um atalho para um arquivo na Área de Trabalho, e, para isso, ele deve clicar em

- a) "Exibir", em seguida, selecionar "Atalho" na lista de opções que surge na tela, e seguir as orientações na janela "Criar Atalho".
- b) "Novo", em seguida, digitar o nome do atalho na janela que surge na tela.
- c) "Novo", em seguida, selecionar "Atalho" na lista de opções que surge na tela, e seguir as orientações na janela "Criar Atalho".
- d) "Atualizar", em seguida, selecionar "Atalho" na lista de opções que surge na tela, e seguir as orientações na janela "Criar Atalho".
- e) "Exibir", em seguida, digitar o nome do atalho na janela que surge na tela.

#### **Comentários**

Existem diversas formas de se criar um novo atalho na Área de Trabalho. A mais simples é, ao realizar o comando citado no enunciado, clicar em "Novo", selecionar "Atalho" e seguir o passo-a-passo para escolher o arquivo de origem. Veja figura abaixo.

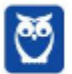

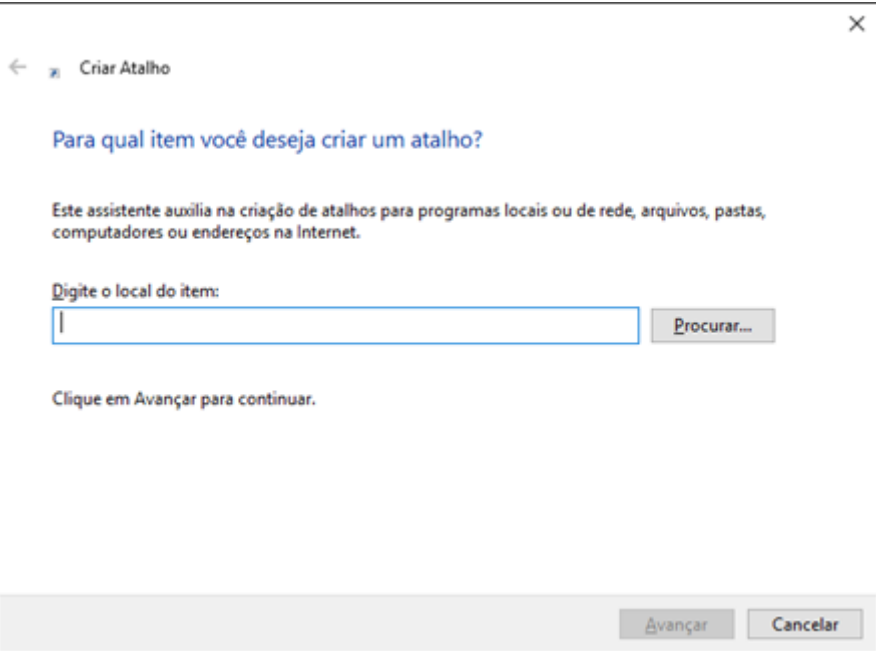

Desta forma, podemos marcar nossa resposta na alternativa C.

#### **Gabarito: alternativa C.**

#### **7. (VUNESP / TJ-SP – 2017)**

No sistema operacional Windows, em sua configuração padrão, os nomes de arquivos ou pastas seguem algumas regras, sobre as quais é correto afirmar que

- a) o tamanho máximo de caracteres que pode ser utilizado no Windows 10 inclui o nome do arquivo e do seu caminho.
- b) o nome do arquivo no Windows 10 não pode ter caracteres como  $\setminus$  : \* ? " < > |, mas a sua extensão pode incluí-los.
- c) os nomes dos arquivos no Windows 10 podem ter até 128 caracteres.
- d) caracteres como  $\binom{n}{x}$   $\binom{n}{x}$  | podem ser utilizados nos nomes no Windows 10.
- e) o nome do arquivo no Windows 10 não pode ter caracteres como  $\setminus$  : \* ? " < > |, mas o nome do seu caminho pode incluí-los.

#### **Comentários**

É importante entender as regras para formação de dos nomes de arquivos do Windows. Alguma vez você tentou salvar um arquivo no Word e recebeu uma mensagem de erro dizendo que existia algum caractere inválido no nome? Outra limitação importante é relacionada ao tamanho. O nome do arquivo somando ao caminho do arquivo (nomes de diretórios, subdiretórios) devem ter como limite **260 caracteres** no Windows 10.

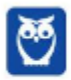

Sobre a limitação de caracteres especiais, nem os nomes dos arquivos, nem as suas extensões podem conter:

- $\bullet$  Barra  $\binom{7}{2}$
- $\bullet$  Barra invertida (\)
- Asterisco (\*)
- Dois-pontos (:)
- Colchetes angulares (<>)
- Ponto de interrogação (?)
- $\bullet$  Barra  $\mathcal{U}$
- Aspas dupla (")
- Barra horizontal (|)

Perceba que os caracteres acima **não** podem aparecer nos nomes de arquivos e diretórios! Assim, podemos marcar o gabarito na alternativa A.

#### **Gabarito: alternativa A.**

# **4 – ORIENTAÇÕES DE REVISÃO E PONTOS A DESTACAR**

Observando todos os pontos desse tema, extraímos alguns tópicos que serão destacados a seguir e servirão como revisão específica para a sua prova.

Antes de apresentar as versões 10 do Windows, a Microsoft colocou no mercado várias versões do sistema. A primeira versão do Windows é a 1.0 que foi anunciada em 1983, contudo o lançamento, devido a diversos atrasos no projeto, aconteceu de fato em 1985.

As primeiras versões não passavam de uma interface gráfica para o verdadeiro sistema operacional que estava escondido: o MS-DOS. A evolução do sistema passou por diversas versões: Windows 1, Windows 2, Windows 3, Windows 3.1, Windows NT, Windows 95, Windows 98, Windows ME, Windows 2000, Windows XP, Windows Vista, Windows 7, Windows 8, Windows 8.1 e Windows 10.

O Windows 7, segue o mesmo foco dado pela Microsoft para as versões anteriores, um Sistema Operacional desenvolvido para uso em computadores pessoais (domésticos, empresariais e notebooks). No Windows 8 e 8.1 este foco foi dividido entre computadores pessoais, tablets e computadores híbridos compatíveis com telas sensíveis ao toque. O Windows 10 tem como objetivo unificar a plataforma em todos os tipos de dispositivos, apesar do enfoque especial nos desktops.

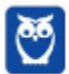

## **4.1 – EDIÇÕES**

O Windows 10 é a versão mais nova do sistema operacional da Microsoft. Ele foi lançado em 29 de julho de 2015 e apresenta 7 edições: Home, Pro, Education, Enterprise, Mobile, Mobile Enterprise e IoT Core.

A edição **Home** é a mais simples, destinada aos usuários domésticos que utilizam PCs, notebooks, tablets e dispositivos 2 em 1.

Foi disponibilizada gratuitamente em formato de atualização (durante o primeiro ano de lançamento) para usuários das versões 7 e 8.1.

Conta com a maioria das funcionalidades apresentadas para o Windows 10:

- Cortana como assistente pessoal (em mercados selecionados)
- Navegador padrão Microsoft Edge
- O recurso Continuum para os aparelhos compatíveis
- Windows Hello (reconhecimento facial, íris e digitais para autenticação)
- Streaming de jogos do Xbox One
- Alguns dos primeiros apps universais, como Photos, Maps, Mail, Calendar, Music e Vídeo.

A edição **Pro**, assim como a Home, também é destinada para os PCs, notebooks, tablets e dispositivos 2 em 1. Esta é a versão mais completa do Windows 10 e é a recomendada para pequenas empresas, graças aos seus recursos de segurança digital, suporte remoto, produtividade e uso de sistemas baseados na nuvem.

As funcionalidades importantes desta edição são:

**Bitlocker** – recurso que oferece a possibilidade de criptografar o disco rígido do computador com a finalidade de fornecer mais segurança aos dados.

**Conexão de área de trabalho remota** – permitindo que o computador seja acessado e controlado remotamente. Imagine que você consegue acessar o computador do seu concorrente, a partir da sua máquina, e ver o que ele está estudando neste momento. Além disso, ao movimentar o mouse e o teclado, você estará manipulando o computador dele.  $\odot$ 

**Máquinas virtuais** – Um software de ambiente computacional em que um sistema operacional ou programa pode ser instalado e executado dentro de outro sistema operacional. De maneira mais simplificada, podemos dizer que a máquina virtual funciona como um "computador dentro do computador".

**Ingresso em domínio (rede corporativa)** – Domínio é um agrupamento lógico de computadores em rede que compartilham recursos em um banco de dados de segurança comum, onde a administração e autenticação são centralizadas. Existe um diretório onde todas as contas de usuário são armazenadas, este banco é chamado de **Active Directory** e um usuário precisa somente de uma conta para ter acesso ao mesmo e obter recursos compartilhados no domínio. Os domínios apresentam grande facilidade de administração e

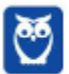

controle, e são expansíveis (escaláveis), podendo suportar desde pequenos grupos até milhares de estações.

Essas duas edições são as principais no contexto de concursos públicos, agora vejamos algumas características das demais edições.

**Mobile**: Essa é a edição do Windows 10 destinada a aparelhos móveis, que engloba os dispositivos de tela pequena e sensíveis ao toque, como smartphones e tablets.

**Enterprise**: Essa edição é construída sobre o Windows 10 Pro e é destinada ao mercado corporativo. Conta com recursos de segurança digital que são prioridade para perfis corporativos. Possui como característica de **licenciamento por volume (unidade)**.

**Education**: Construído sobre o Windows 10 Enterprise, a edição Education é destinada a atender as necessidades do ambiente educacional. Os funcionários, administradores, professores e estudantes poderão aproveitar os recursos. Possui seu método de distribuição baseado em um licenciamento acadêmico. Lembro que o Centro de Informática da UFPE disponibilizava por meio do programa de licenciamento acadêmico o sistema operacional para os alunos, professores e funcionários.

**Mobile Enterprise**: Projetado para smartphones e tablets do setor corporativo.

**IoT Core**: Claro que a Microsoft não deixaria de pensar no setor de IoT (*Internet of Things*, ou internet das coisas), que está em forte crescimento e disseminação no mercado nos últimos anos. Trata-se da intenção de interligar todos os dispositivos à rede e coordenar a utilização dos mesmos. Um exemplo interessante seria sua máquina de fazer pão, você pode programar para enviar uma mensagem do seu celular para a máquina que prepara seu pão e deixa quentinho para o momento que você chegar em casa.

#### **Novidades do Windows 10**

A Microsoft na versão mais nova do Windows, a 10, apresenta algumas novidades para melhorar a interação com o usuário e trazer mais segurança no acesso ao sistema. Já apresentamos algumas dessas funcionalidades anteriormente. Vamos revisar esses conceitos abaixo e apresentar outras novidades que foram implementadas:

- **Plataforma unificada** permite que o mesmo Windows 10 utilizado em computadores seja usado em tablets, smartphones e outros aparelhos.
- **Assistente pessoal** A Cortana é acionada por voz ou texto na barra de tarefas, ao lado do menu Iniciar. Apresenta informações relacionadas ao clima e localização, pode mostrar lembretes, além de selecionar notícias baseadas em preferências do usuário. A figura abaixo apresenta a logo do assistente.

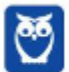

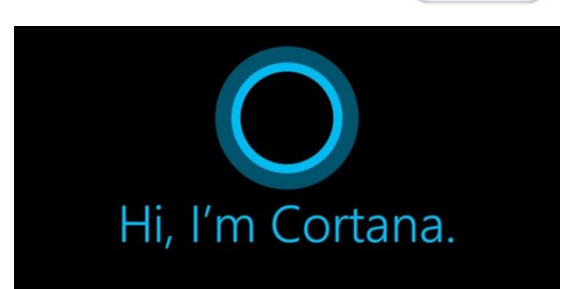

- **Central de ações** este recurso permite acesso rápido ao modo tablet, bluetooth, wi-fi, brilho da tela, modo avião, modo noturno, notas e configurações.
- **Áreas de trabalho virtuais** a partir do botão "Task view" na barra de tarefas podem ser criadas áreas de trabalho virtuais, que terão seus apps e widgets próprios, como páginas de um smartphone.
- **Microsoft Edge** em substituição ao Internet Explorer, a Microsoft desenvolveu um novo navegador nativo para o Windows 10. O programa tem como características a leveza, a rapidez e o layout baseado em padrões da web. Outro ponto interessante é que o Edge é o leitor de pdf padrão do Windows. Vejamos na figura abaixo a interface padrão da ferramenta.

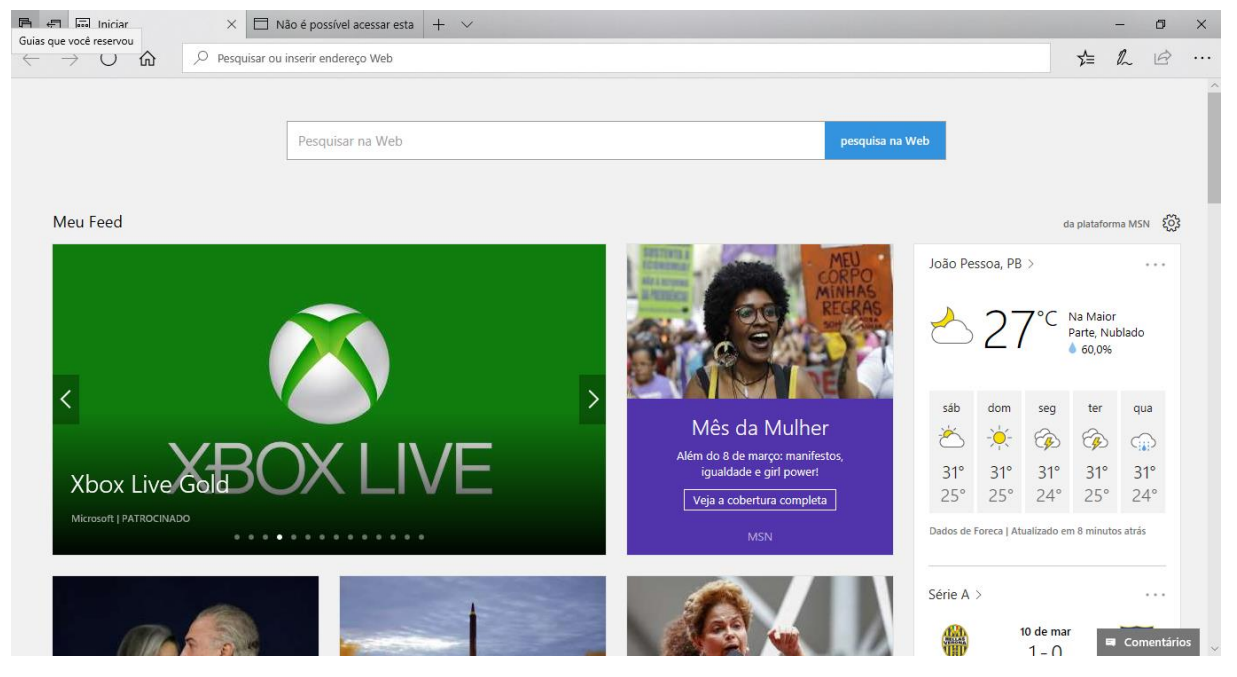

 **Continuum** – esta funcionalidade permite que smartphones compatíveis com a tecnologia possam se conectar a um monitor e trabalhar através dele como se estivesse em um computador. O Microsoft Continuum permite que a transição entre o uso de um dispositivo mobile e uma experiência de desktop seja feita de forma fluida, direta e intuitiva.

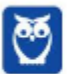

**Windows Hello** – novo sistema de segurança digital para autenticação nas plataformas da

Microsoft. O sistema inclui métodos de reconhecimento por digitais, rosto e íris. O Windows Hello é uma maneira mais pessoal de entrar em seus dispositivos Windows 10. Basta seu olhar ou um toque. Você receberá segurança de nível empresarial sem precisar digitar uma senha. Veja na figura acima uma ideia da verificação facial oferecida pelo Hello.

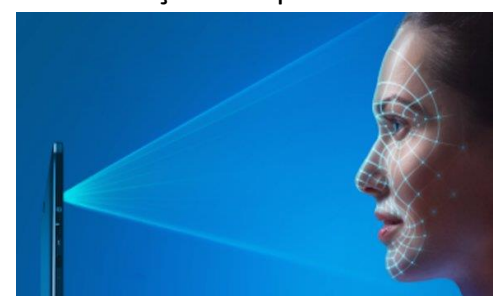

### **4.2 – CONTAS DE USUÁRIO**

Nos sistemas operacionais Windows, o tipo de conta de usuário controla quais tarefas você pode executar no seu computador, em alguns casos pode ser necessário direitos administrativos para executar algumas tarefas ou usar alguns aplicativos.

O Windows 10 oferece dois tipos de contas de usuário:

- **Administradores** Os administradores têm a liberdade de instalar ou desinstalar softwares no seu computador, criar contas de usuário, alterar senhas, fazer alterações para os outros usuários e para o acesso geral do computador.
- **Usuários Padrão** Esse tipo de conta permite acesso a maioria dos programas, mas sem a possibilidade de fazer alterações. Também não é permitido fazer configurações que afetam outros usuários do computador.

Apesar de permitir usuários do tipo administrador, a conta de "Administrador" interna fica, por padrão, desabilitada.

Existem duas formas para adicionar uma nova conta no Windows 10. A primeira é ter uma conta na Microsoft, onde através do e-mail ou do número de telefone o Windows será associado a esta conta. A outra é ignorando esta associação e criando um usuário local, como funcionava no Windows 7.

A partir do Windows 7 a Microsoft agregou um recurso chamado Controle de Conta de Usuário (UAC). Ele é um recurso que ajuda a impedir alterações não autorizadas no computador. O UAC faz isso solicitando a você a permissão ou uma senha de administrador antes de executar ações que possam afetar o funcionamento do computador ou alterar as configurações que afetem outros usuários.

Quando uma permissão ou senha é necessária para concluir uma tarefa, o UAC o notifica com uma das seguintes mensagens:

1ª. **O Windows precisa da sua permissão para continuar**. Uma função ou programa do Windows que pode afetar outros usuários deste computador precisa da sua permissão para iniciar. Verifique o nome da ação para garantir se é uma função ou um programa que você deseja executar.

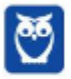

2ª. **Um programa precisa da sua permissão para continuar**. Um programa que não faz parte do Windows precisa da sua permissão para iniciar. Ele tem uma assinatura digital válida indicando seu nome e editor, o que ajuda a garantir que o programa é realmente o que afirma ser. Verifique se este é o programa que você pretendia executar.

3ª. **Um programa não identificado deseja ter acesso ao seu computador**. Um programa não identificado é aquele que não tem uma assinatura digital válida de seu editor, para garantir que ele seja o que afirma ser. Isso não indica necessariamente um software mal-intencionado, pois muitos programas legítimos mais antigos não têm assinaturas. No entanto, tenha muito cuidado e só permita a execução do programa se ele foi obtido de uma fonte confiável, como o CD original ou o site do editor.

4ª. **Este programa foi bloqueado**. Este é um programa cuja execução o seu administrador bloqueou especificamente no computador. Para executá-lo, é necessário contatar o administrador e solicitar que ele o desbloqueie.

## **4.3 – ORGANIZAÇÃO DOS ARQUIVOS**

A partir do Windows 7 a Microsoft alterou o nome de algumas pastas e criou novas pastas padrão. Abaixo iremos destacar estas pastas e os arquivos que estão dentro delas.

#### **Usuários**

A pasta "Documents and settings" passou a se chamar "Usuários". Esta pasta contém todos os diretórios das contas de usuários que foram criadas.

Ao acessar a pasta de um usuário encontramos as pastas padrão para **músicas, imagens, vídeos, documentos e downloads**, além da pasta **área de trabalho**, onde ficam guardados todos os atalhos e arquivos que estão fixados na área de trabalho.

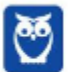

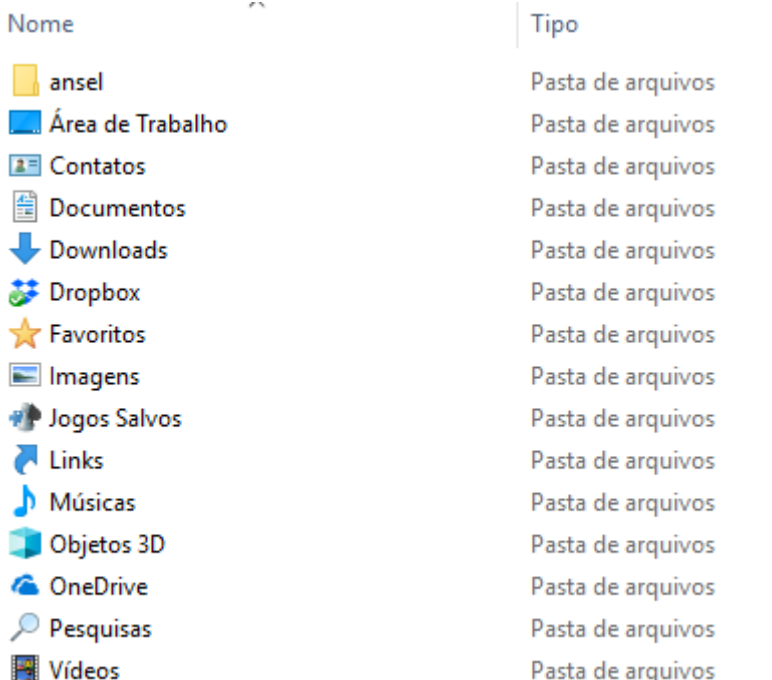

#### **Arquivos de Programas (Program Files)**

Nesta pasta ficam armazenados por padrão todos os programas instalados no computador e os arquivos necessários para o seu funcionamento.

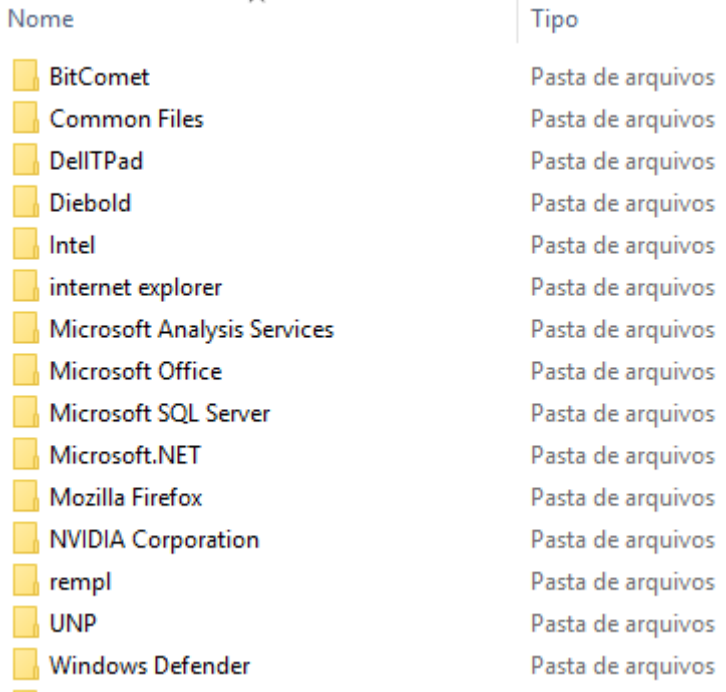

#### **Windows**

Nesta pasta encontramos toda a estrutura do sistema operacional, desde a instalação, configuração e atualizações.

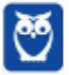

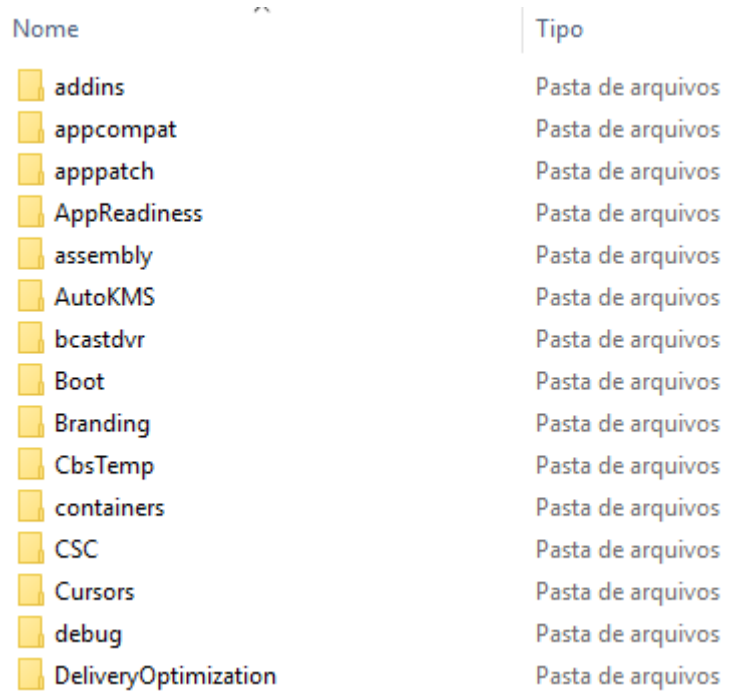

#### **4.4 – EXPLORADOR DE ARQUIVOS**

O Explorador de Arquivos, é um gerenciador de arquivos e pastas que como a própria definição explica tem como principal função exibir os arquivos e pastas existentes no computador.

#### **Formas de Acesso**

Para acessá-lo podemos utilizar as teclas de atalho (winkey) + E (explorer) ou seguir o caminho Iniciar  $\rightarrow$  Sistema do Windows  $\rightarrow$  Explorador de Arquivos.

Na imagem abaixo podemos visualizar o Explorador de Arquivos do Windows 10. Note que existe muita semelhança entre ele e o Windows Explorer do Windows 7. Ele também é subdividido em: **Painel esquerdo**, onde são apresentadas as **pastas** e os **locais**; **Painel direito**, onde são apresentados os **arquivos** e as **pastas**; e **Ferramentas**, que tem sua posição alterar para cima da barra de endereços. Além dos painéis temos a **barra de endereço** (ou de caminho) e a barra **Pesquisar**.

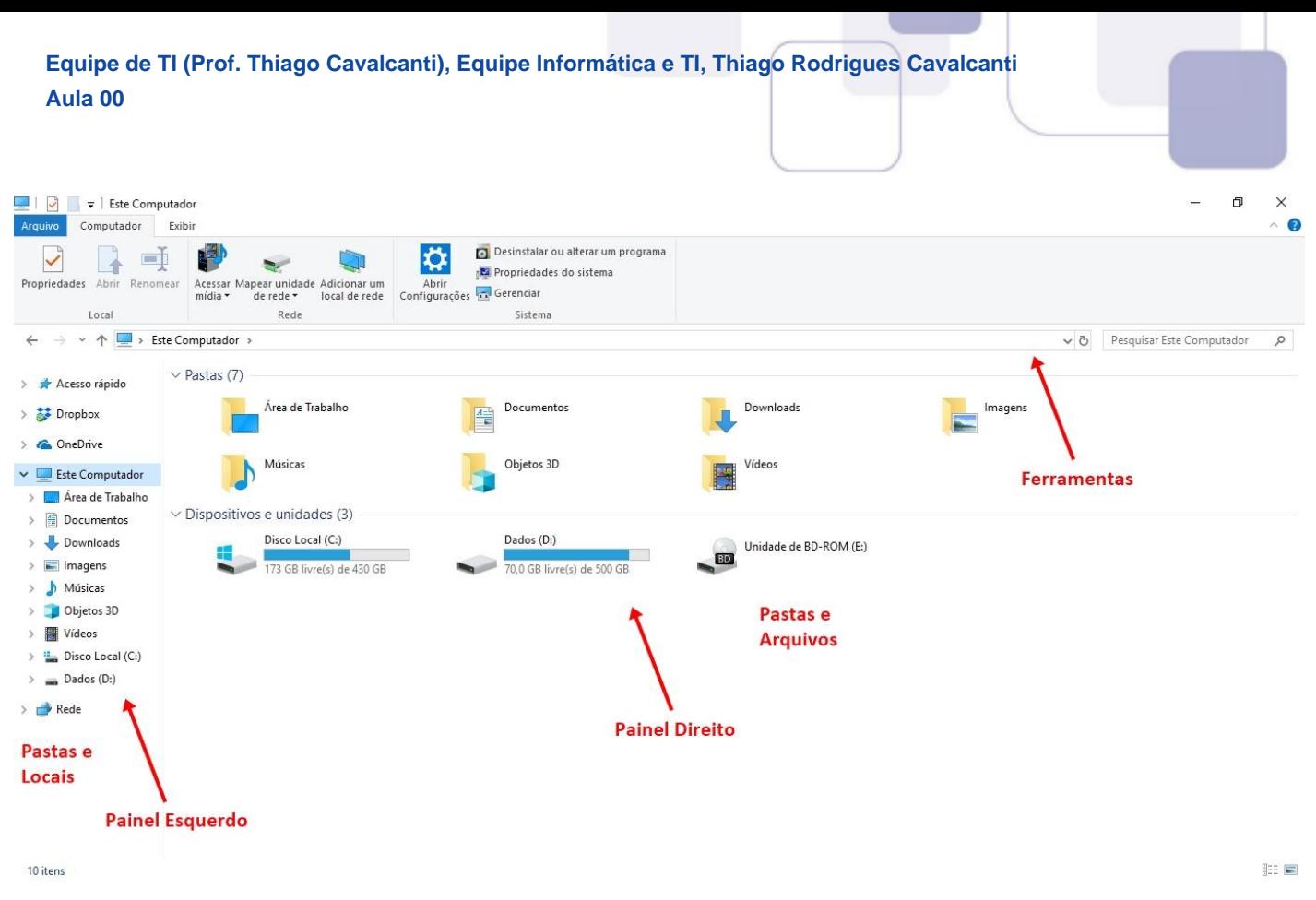

Ao acessar as setas  $\bullet \circ$  e  $\circ$  podemos visualizar como estão divididas e organizadas as pastas, subpastas e arquivos. Estas setas significam  $\rightarrow$  subpasta listada e  $\rightarrow$   $\rightarrow$  subpasta oculta.

Na figura acima também podemos visualizar o que são as unidades, observando o termo "Unidades de Disco Rígido". Apesar de termos fisicamente apenas um HD (hard disk ou disco rígido), podemos subdividi-lo em várias unidades. Em nosso exemplo temos as unidades "Disco Local (C:)" e "Dados (D:)". A unidade "Disco Local (C:)" também é o nosso diretório raiz do sistema, onde o sistema operacional é obrigatoriamente instalado.

#### **Pastas**

Dentro do Windows Explorer temos as pastas principais: Favoritos, Bibliotecas, Grupo doméstico, Computador e Rede. Na pasta **Favoritos** encontramos por padrão as pastas que foram elencadas pela Microsoft como pastas mais utilizadas pelo usuário: Área de Trabalho, Downloads e Locais. Na pasta **Bibliotecas** encontramos pastas que se assemelham a uma biblioteca, por exemplo: biblioteca de Documentos, Imagens, Músicas e Vídeos. No **Grupo doméstico** são encontrados os computadores que foram associados ao mesmo grupo doméstico, onde os usuários podem acessar, de acordo com permissões pré-estabelecidas, as pastas de outros computadores. Em **Computador**, encontramos as Unidades de Disco Rígido, onde estão listados os HD's; os Dispositivos com Armazenamento Removível, por exemplo: pen drives; e, caso se aplique, o Local da rede, onde ficam as pastas do servidor que foram interligadas ao computador através da função "Mapear unidade de rede". Em **Rede** são encontrados todos os computadores que estão conectados na mesma rede local.

Tanto na pasta Favoritos quanto na pasta Bibliotecas, é possível acrescentar novas pastas criadas pelo usuário. As pastas localizadas dentro de Bibliotecas são concentradoras de arquivos. Os

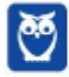

arquivos são apontados para aquele local, que apenas nos apresenta em formato de pasta, porém a localização real dos arquivos não é modificada.

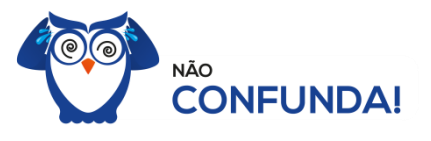

Um diretório é uma pasta, mas uma pasta só é um diretório quando dentro dela existir outra pasta (subpasta).

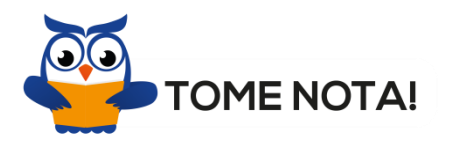

O conceito de arquivo é um conjunto de informações nomeadas, armazenadas e organizadas em uma mídia de armazenamento de dados.

Mencionei isso acima, mas vale a pena relembrar. Ao realizar a instalação do sistema operacional Windows, algumas pastas são criadas automaticamente. Por exemplo:

- Arquivos de Programas  $\rightarrow$  onde são armazenados, por padrão, a composição (arquivos para execução) de todos os programas instalados no computador.
- Usuários  $\rightarrow$  onde são armazenadas as contas dos usuários, com as pastas e os arquivos restritos àquele usuário. Por exemplo: Documentos, Imagens, Músicas e Vídeos.
- Windows  $\rightarrow$  armazena as pastas e arquivos relacionados ao sistema operacional Windows.

#### **Funções**

Entre as muitas funções que podem ser executadas no Windows Explorer, temos a possibilidade de **criar, renomear, excluir, criar atalhos, copiar, mover e definir permissões de acesso** em pastas e arquivos.

Para **criar** uma nova pasta, após selecionarmos o local, temos as seguintes opções:

- a) clicar no botão "Nova Pasta";
- b) clicar com o botão direito do mouse sobre uma área vazia do local onde se deseja criar a pasta, selecionar no menu que será aberto a opção "Novo" e depois clicar em "Pasta".

Na imagem abaixo podemos visualizar as duas opções marcadas.

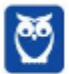

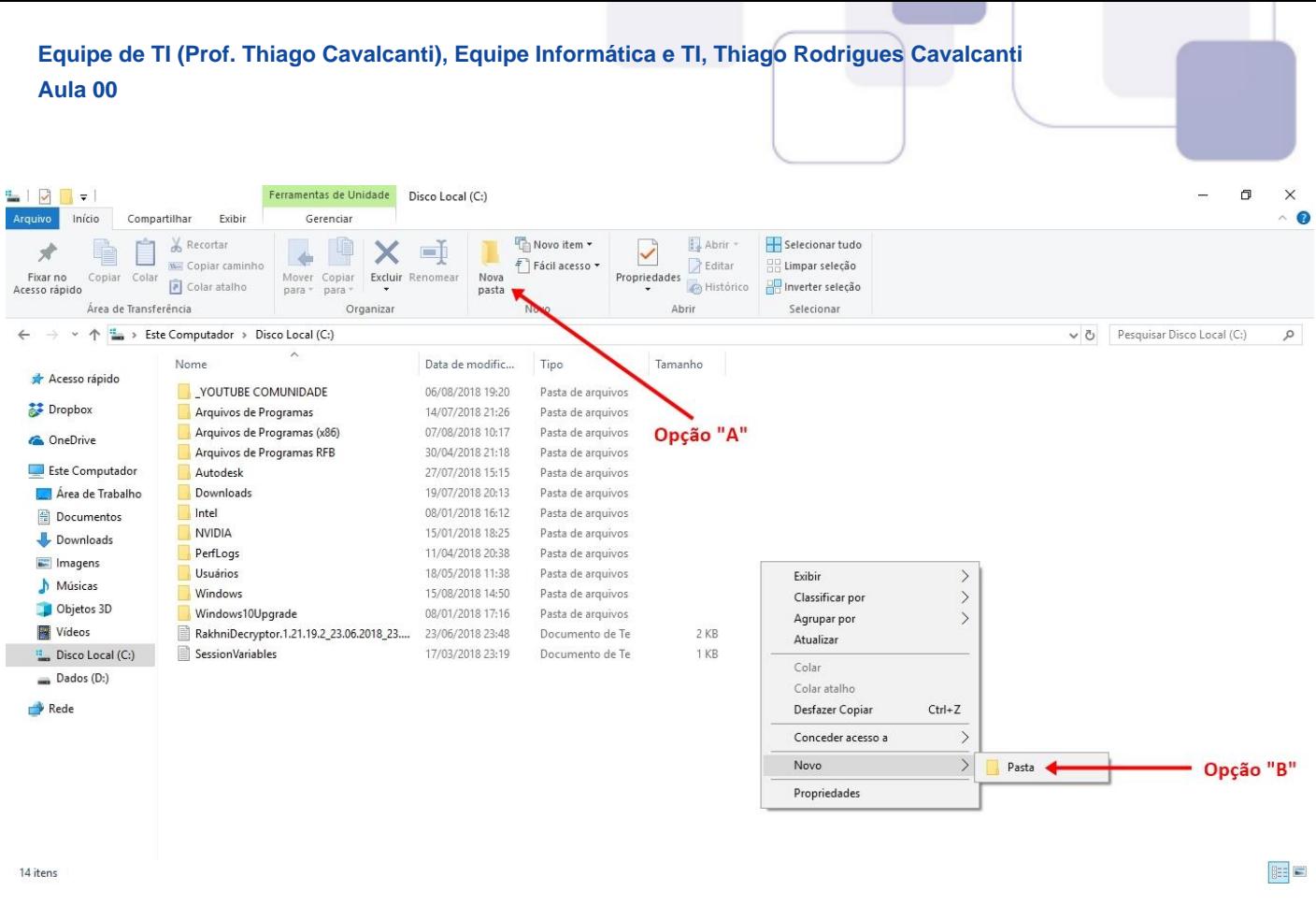

Para renomear pastas ou arquivos devemos primeiramente seleciona-lo, após isso temos quatro opções:

- a) utilizar a tecla de função F2;
- b) clicar com o botão direito do mouse e no menu clicar em "Renomear";
- c) acessar o menu "Organizar" (no lado superior esquerdo) e clicar em "Renomear";
- d) clicar duas vezes com o botão esquerdo, com uma pausa mínima entre os cliques.

Após um deste passos, basta inserir o nome desejado.

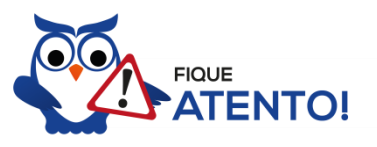

1º. Arquivos que estão abertos não podem ser renomeados.

2º. Os nomes não podem conter alguns caracteres especiais: / (barra), \ (barra invertida), : (dois pontos), \* (asterisco), ? (interrogação), | (barra vertical), " (aspas), < (menor que), > (maior que).

3º. Os nomes não podem ter mais que 260 caracteres, contados desde a pasta (diretório) raiz.

No Windows Explorer ao clicar em um arquivo e arrastá-lo para outro local, pode acontecer duas situações: copiar ou mover o original. Quando clicamos e arrastamos dentro de uma mesma unidade

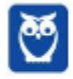

de disco rígido, estamos movendo o arquivo original; quando clicamos e arrastamos entre unidades de disco rígido diferentes, estamos criando uma cópia do arquivo original.

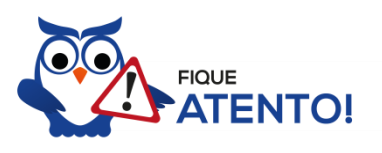

1º. Não é permitido mover arquivos abertos.

2º. É permitido copiar arquivos abertos.

Na imagem abaixo, entendemos um pouco mais sobre a função clicar e arrastar em uma mesma unidade.

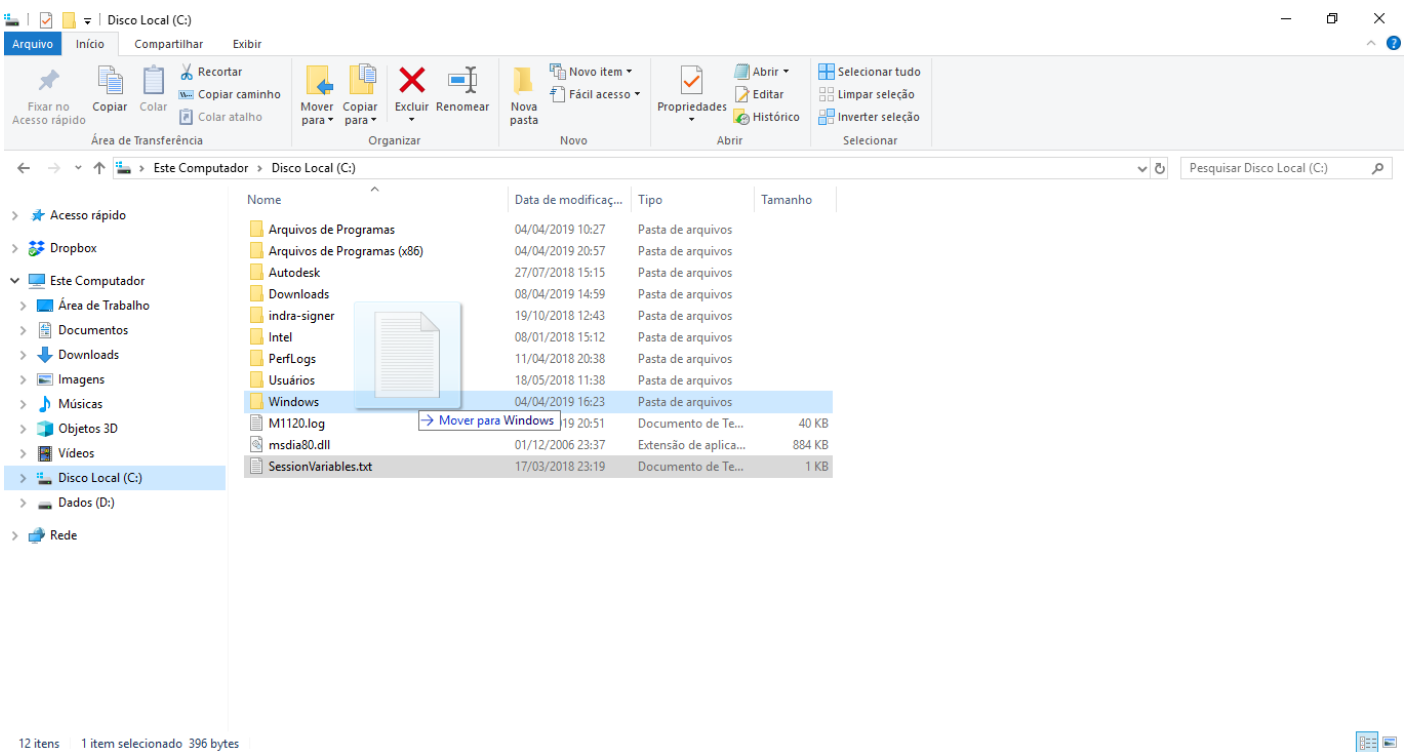

Já na imagem abaixo, entendemos um pouco sobre a função clicar e arrastar entre unidades diferentes.

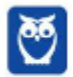

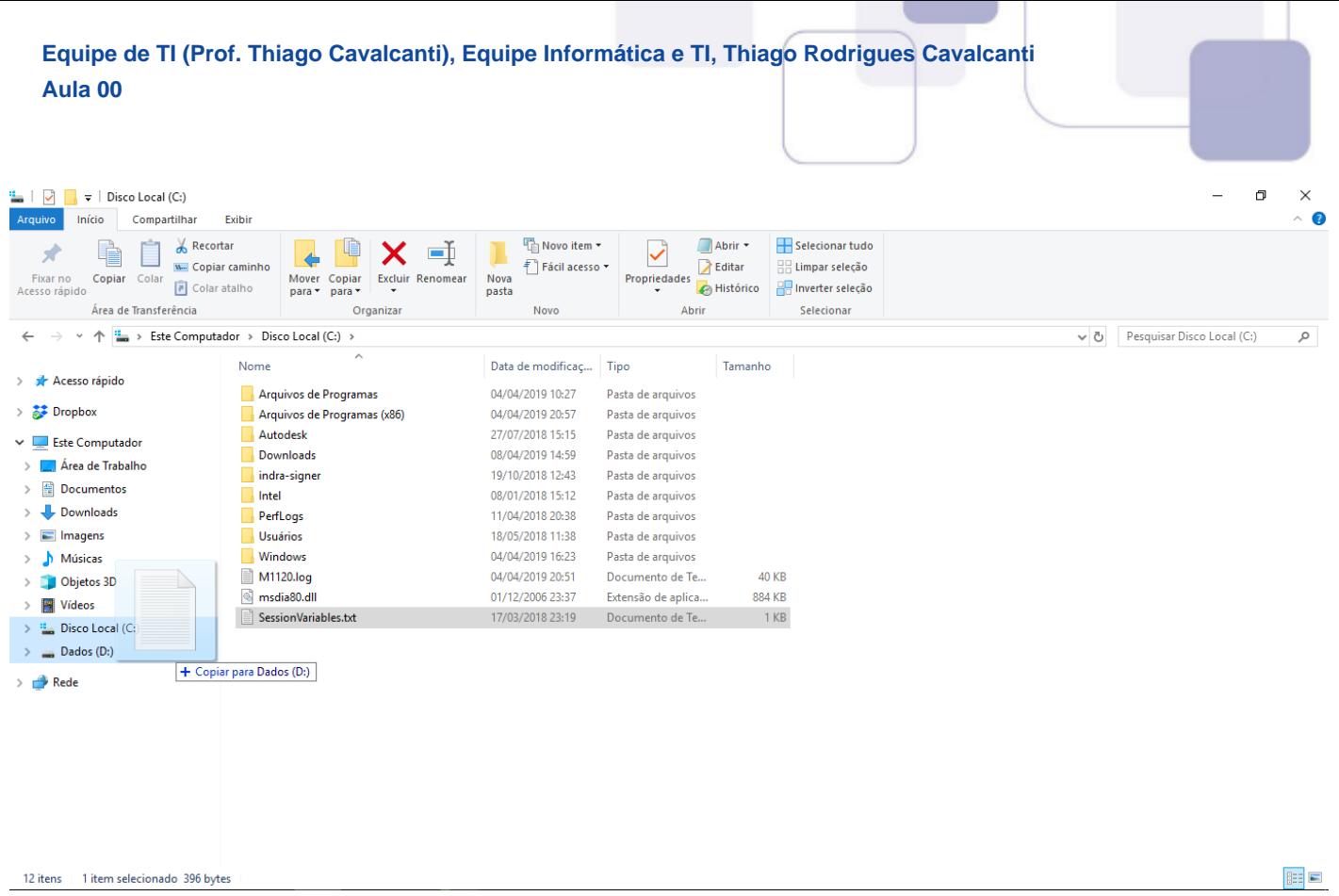

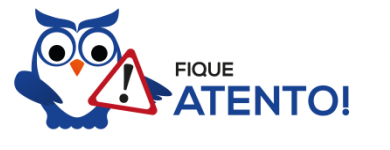

1º. Quando clicamos e arrastamos, de uma unidade para outra, com a tecla SHIFT pressionada o arquivo é movido.

2º. Quando clicamos e arrastamos, dentro da mesma unidade, com a tecla CTRL pressionada é criada uma cópia do arquivo.

3º. Quando clicamos e arrastamos, em qualquer situação de unidade, com a tecla ALT pressionada é criado um atalho para o arquivo.

Para **excluir** um arquivo ou pasta temos algumas opções:

- a) clicar com o botão direito do mouse e no menu clicar em "Excluir";
- b) acessar o menu "Organizar" (no lado superior esquerdo) e clicar em "Excluir";
- c) arrastar o arquivo para a "Lixeira";
- d) utilizar a tecla "Del" ou "Delete";

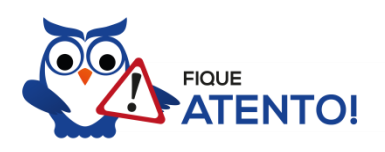

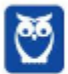

1º. Todas as opções acima movem o arquivo ou a pasta para a Lixeira. 2º. Para excluir definitivamente, deverá ser utilizada a combinação de teclas: SHIFT + DEL (DELETE). 3º. Caso o arquivo ou a pasta esteja em uma mídia removível (pen drive ou cartão de

memória), o arquivo é removido permanentemente. **A exceção das mídias removíveis é o HD externo, que possui uma pasta (lixeira) oculta (\$recycle.bin) para onde são enviados os arquivos excluídos. Essa pasta, por padrão, fica associada a Lixeira do Windows. Quando o HD externo é conectado, eles aparecem na Lixeira, da mesma forma quando o HD externo é desconectado, eles desaparecem.**

4º. Não é permitido excluir arquivos abertos.

No Windows, a divisão das pastas é representa através de uma barra invertida \ . Por exemplo, na imagem abaixo onde temos, Computador  $\rightarrow$  Disco Local (C:)  $\rightarrow$  Windows  $\rightarrow$  System32

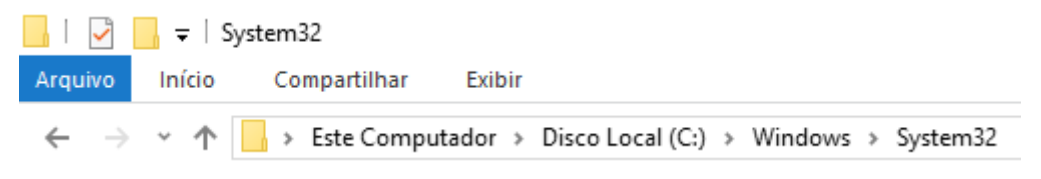

Isso é representado da seguinte forma: "**C:\Windows\System32**".

#### **Segurança**

As pastas e arquivos criados são associados ao usuário que os criou. Desta forma eles são protegidos pela senha do usuário e ficam restritos ao acesso deste usuário. Porém a senha do administrador sobrepõe as senhas de todos os usuários e permite o acesso a qualquer pasta ou arquivo no computador. A proteção dos arquivos também pode ser realizada de outras formas, como por exemplo através da senha de proteção, da senha de gravação, da senha de criptografia e da senha de restrição de edição. No caso das pastas, podemos atribuir senha as pastas que são compartilhadas.

#### **Extensões mais conhecidas**

Todos os arquivos no Windows possuem uma extensão, seja ela exibida ou não, conhecida ou não. Abaixo listamos algumas das extensões consideradas mais importantes:

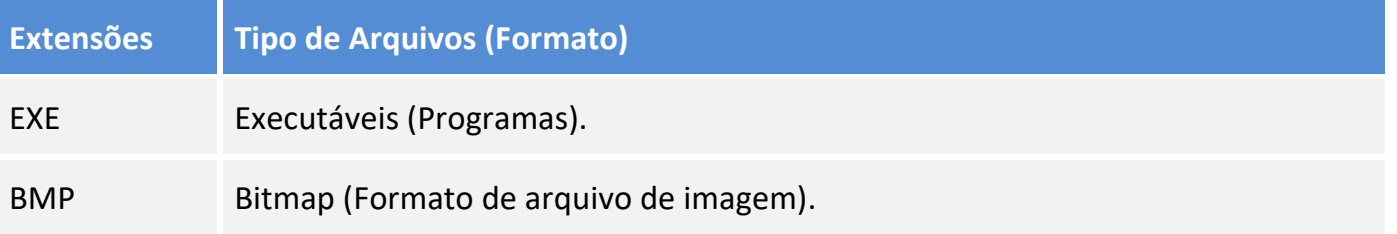

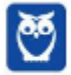

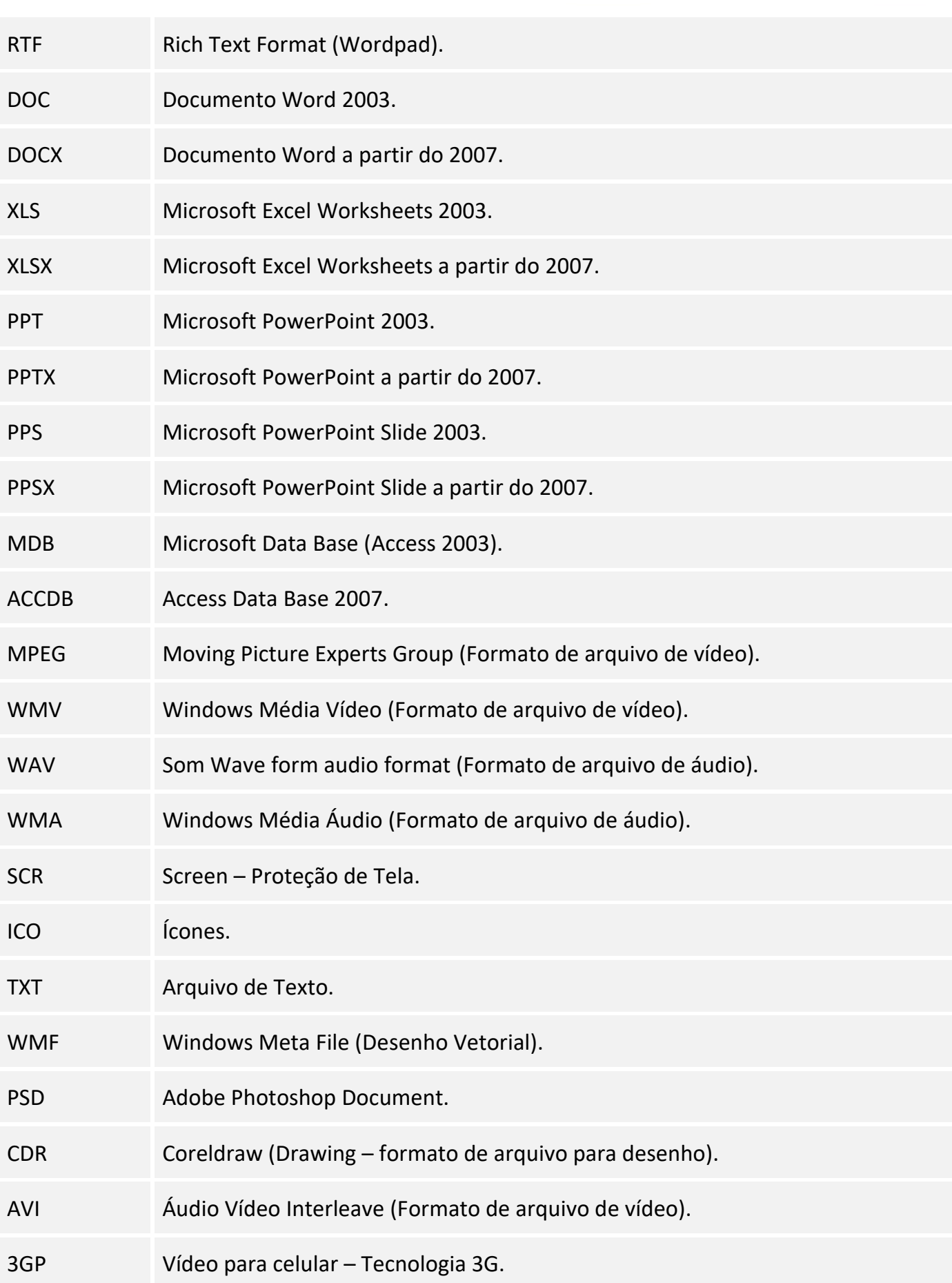

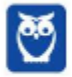

×,

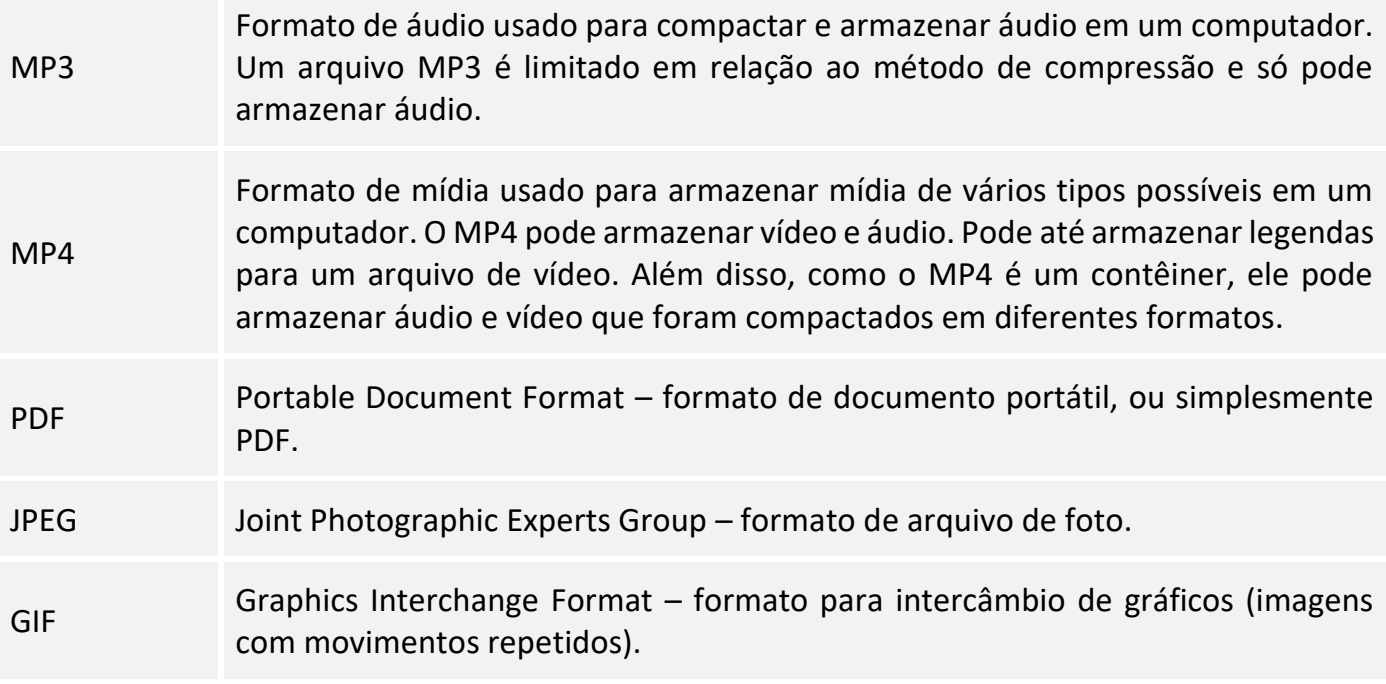

## **4.5 – TECLAS DE ATALHO**

No Windows existem teclas de atalho geral, combinadas com a WINKEY (3), ou específicas para cada programa.

Teclas de atalho geral:

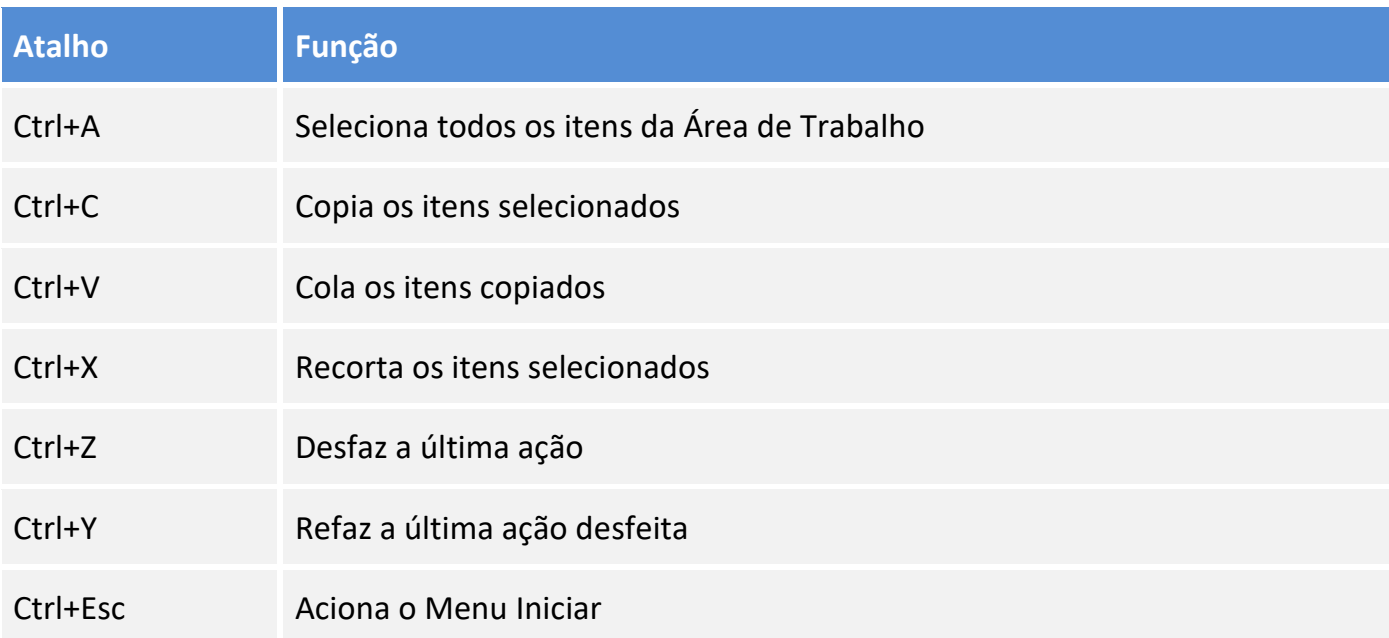

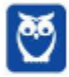

i,

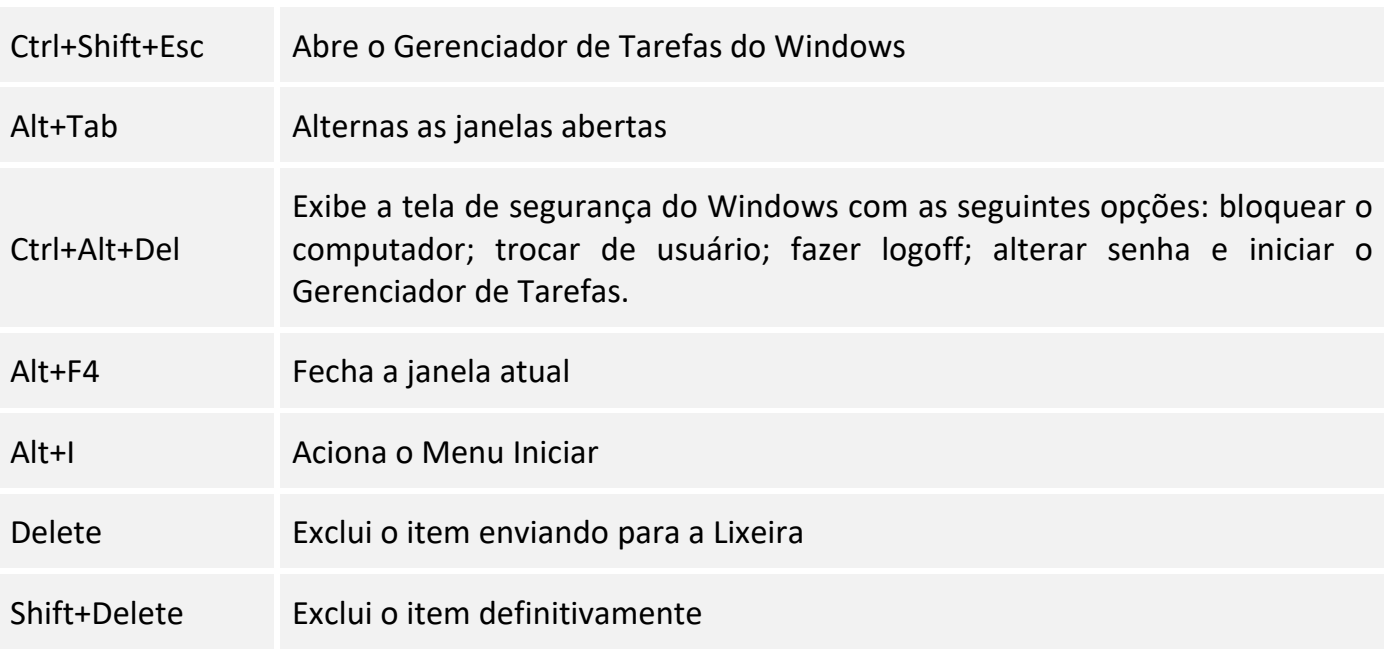

#### Combinadas com a WINKEY:

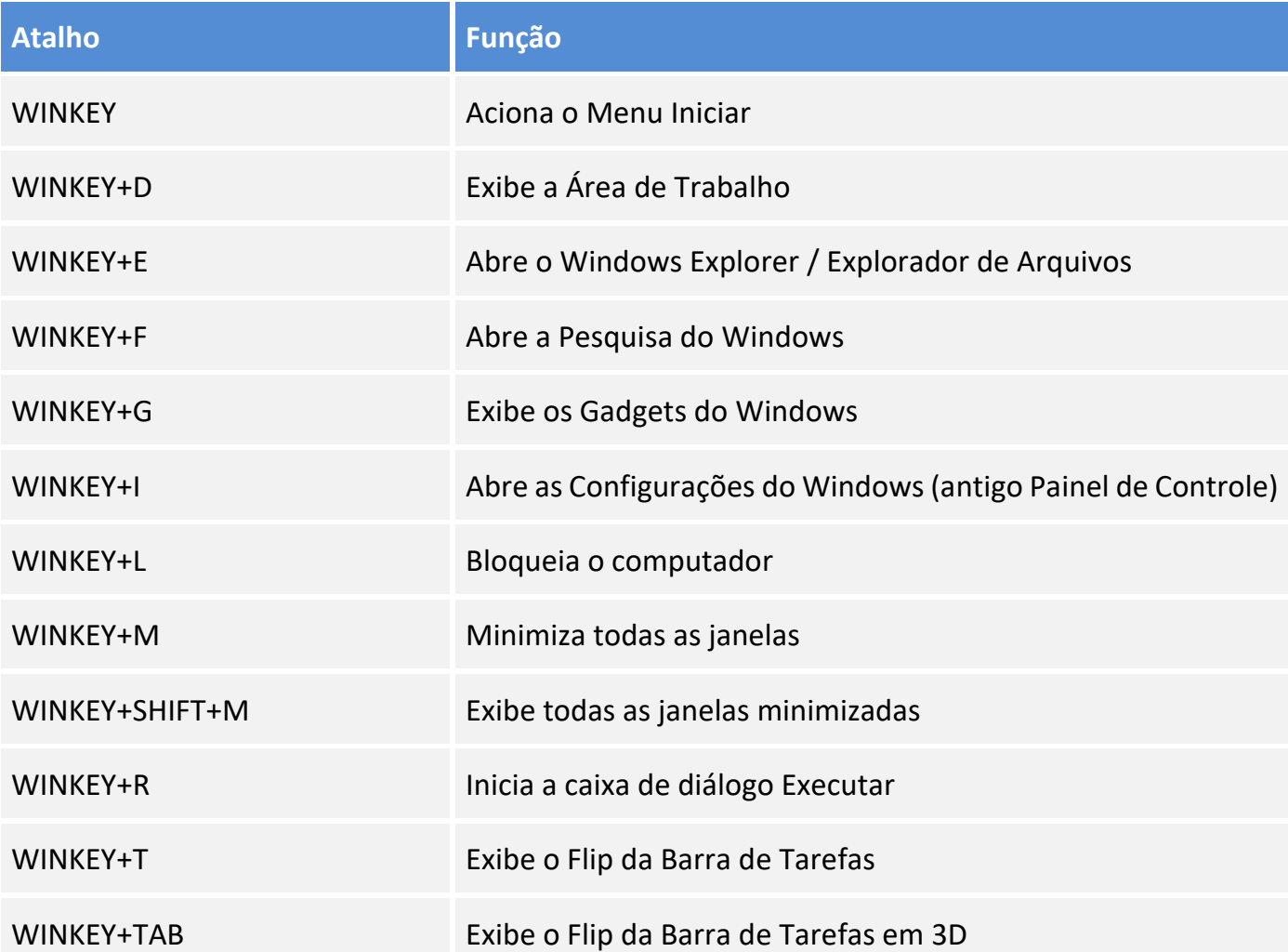

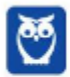

 $\bar{\mathcal{L}}$ 

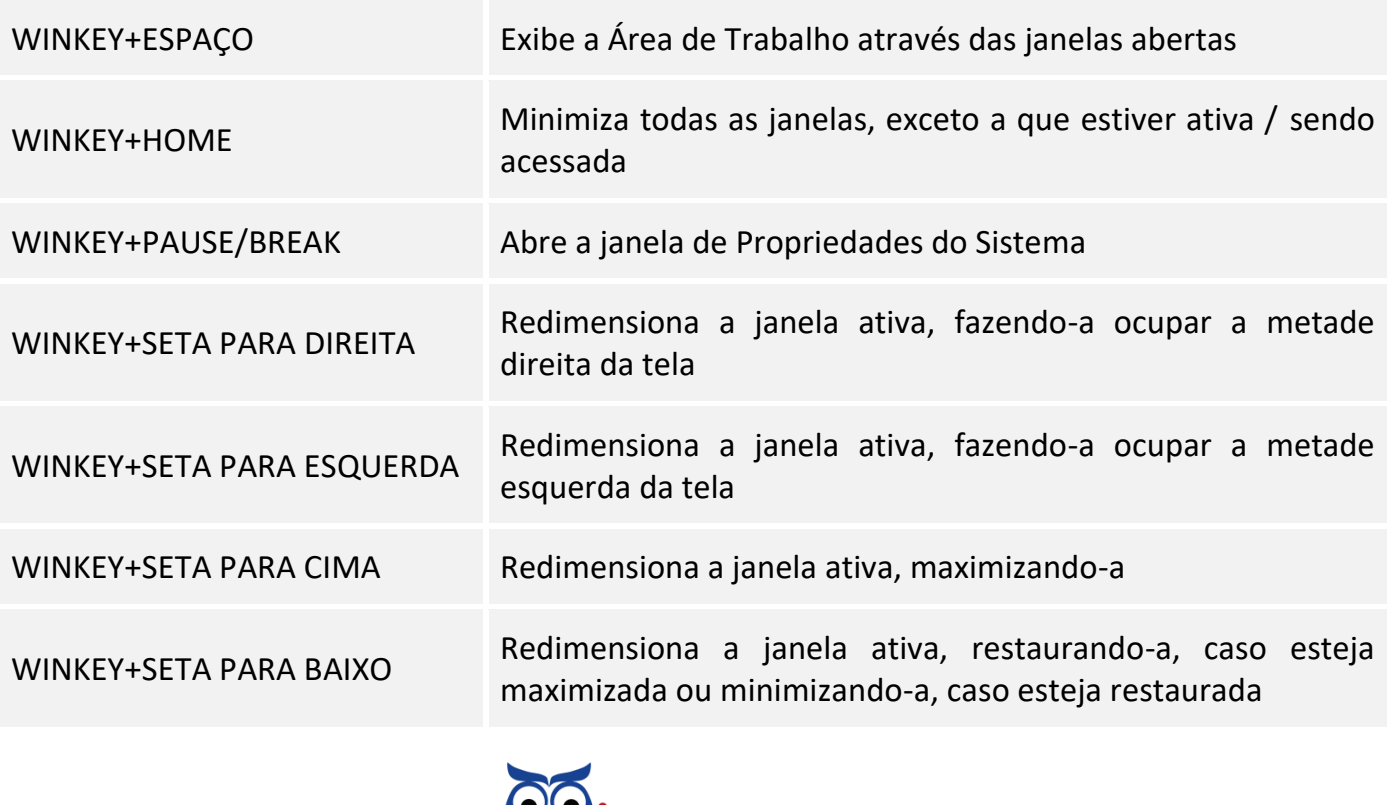

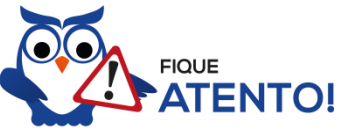

Seguindo um princípio de outras bancas, a VUNESP também gosta muito dos atalhos do Windows. É importante que estes atalhos sejam testados e memorizados para a prova.

## **4.6 – PAINEL DE CONTROLE / CONFIGURAÇÕES DO WINDOWS**

No gerenciamento de programas do Windows 10, encontramos dois sistemas: o Painel de Controle e as Configurações do Windows. Eles estão relacionados às configurações do hardware e software do computador. É possível gerenciar qualquer recurso do computador. Por exemplo: Impressoras, Data e Hora, Som, Programas Padrão, Contas de Usuário, entre outros.

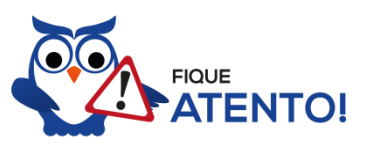

No Windows 10 o Painel de Controle não deixou de existir. É possível acessa-lo através do menu Iniciar  $\rightarrow$  Sistema do Windows. Ele possui a mesma aparência que tem no Windows 7.

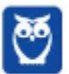

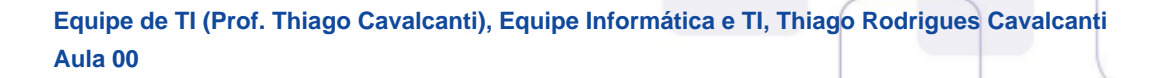

Existem três formas como o Painel de Controle pode ser exibido. Ícones grande, Ícones pequenos e Categoria. A diferença entre elas está na forma como cada função é agrupada.

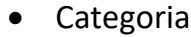

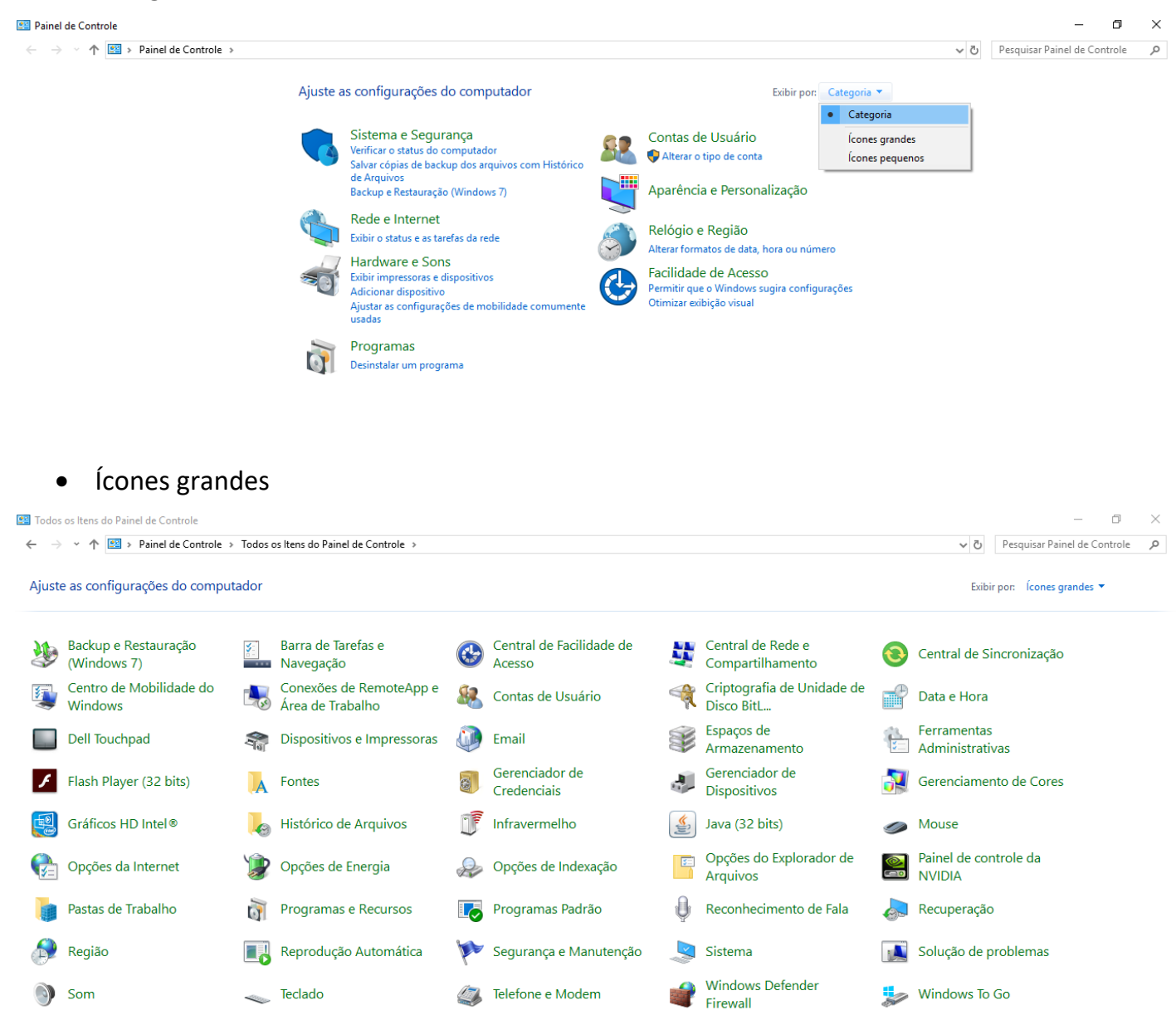

Ícones pequenos

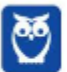

 $\bar{\mathcal{L}}$ 

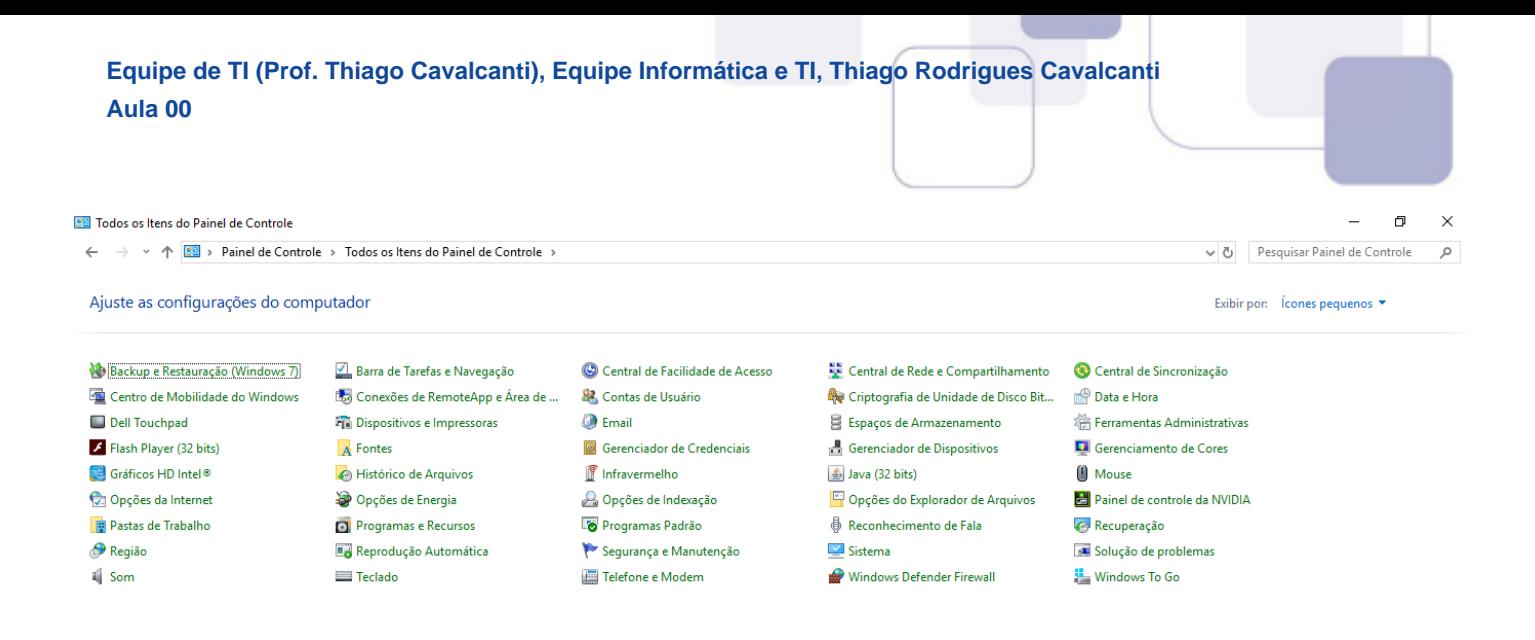

## **5 – CONSIDERAÇÕES FINAIS E QUESTIONÁRIO DE REVISÃO**

Nesta aula estudamos sobre o sistema operacional **Microsoft Windows 10**, a partir das características e funcionalidades das últimas três versões. Fique atento a todos os conceitos e aos comentários das questões pois esse tema representa **27,47%** na análise estatística do nosso conteúdo. Faço destaque nos seguintes pontos do conteúdo: atalhos, tanto geral quando combinados com a winkey; gerenciamento de pastas, arquivos e programas; e as contas de usuários e permissões. Esses pontos possuem um "carinho especial" da banca. Normalmente estão presentes em suas provas e de vez em quando vêm acompanhados de pegadinhas. Agora, vamos a nossa lista de perguntas que visam garantir seu entendimento sobre os principais pontos apresentados na aula.

#### **Microsoft Windows**

- **1. Quais são as pastas padrão, criadas no momento da instalação do sistema operacional Windows?**
- **2. Qual a função das teclas de atalhos: WINKEY+D, WINKEY+L, WINKEY+F e WINKEY+I?**
- **3. Quais os tipos de usuários e permissões concedidas na versão 10 do Windows?**
- **4. Quais a edição do Windows 10 é destinada para usuários domésticos e qual as características de cada uma?**

Ficou em dúvida sobre algum conceito? Não lembrou alguma definição? Leia novamente essa aula grifando as respostas para as perguntas, com o objetivo de fixar esse conteúdo.

#### **Questionário: perguntas com respostas**

**1. Quais são as pastas padrão, criadas no momento da instalação do sistema operacional Windows?**

De forma geral são criadas 3 pastas padrão: Arquivos de Programas (ficam armazenados por padrão todos os programas instalados no computador e os arquivos necessários para o seu funcionamento) Usuários (contém todos os diretórios das contas de usuários que

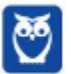

foram criadas) e Windows (fica toda a estrutura do sistema operacional, desde a instalação, configuração e atualizações).

**2. Qual a função das teclas de atalhos: WINKEY+D, WINKEY+L, WINKEY+F e WINKEY+I?** Winkey+D  $\rightarrow$  Exibe a Área de Trabalho

Winkey+L  $\rightarrow$  Bloqueia o computador

Winkey+F  $\rightarrow$  Abre a Pesquisa do Windows

Winkey+I  $\rightarrow$  Abre as Configurações do Windows (antigo Painel de Controle)

**3. Quais os tipos de usuários e permissões concedidas na versão 10 do Windows?**

O Windows 10 oferece dois tipos de contas de usuário:

• Administradores – Os administradores têm a liberdade de instalar ou desinstalar softwares no seu computador, criar contas de usuário, alterar senhas, fazer alterações para os outros usuários e para o acesso geral do computador.

• Usuários Padrão – Esse tipo de conta permite acesso a maioria dos programas, mas sem a possibilidade de fazer alterações. Também não é permitido fazer configurações que afetam outros usuários do computador.

**4. Quais a edição do Windows 7 e do Windows 10 é destinada para usuários domésticos e qual as características de cada uma?**

No Windows 10, a edição é a Home. Ela conta com a maioria das funcionalidades apresentadas para o Windows 10: Cortana como assistente pessoal (em mercados selecionados); Navegador padrão Microsoft Edge; O recurso Continuum para os aparelhos compatíveis; Windows Hello (reconhecimento facial, íris e digitais para autenticação); Streaming de jogos do Xbox One e Alguns dos primeiros apps universais, como Photos, Maps, Mail, Calendar, Music e Vídeo.

Forte abraço e bons estudos.

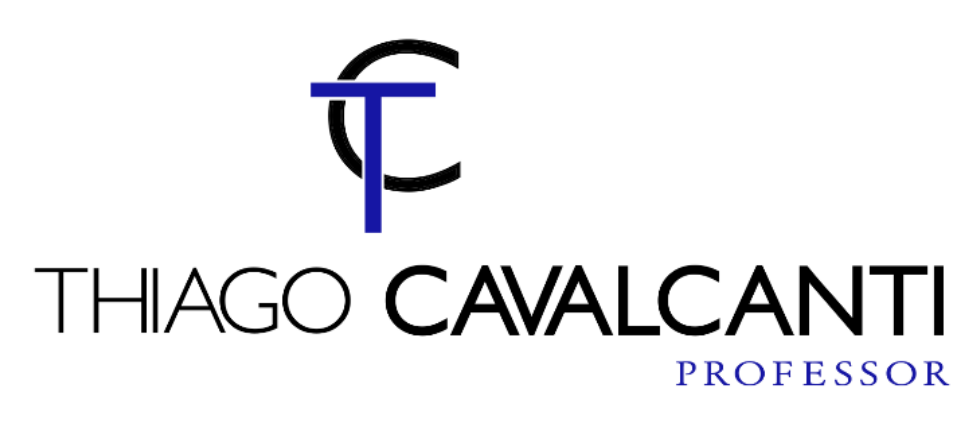

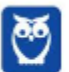

# SSA LEI TODO MUNDO CONHECI<br>PIRATTARIA IE CRIMI:

# Mas é sempre bom revisar o porquê e como você pode ser prejudicado com essa prática.

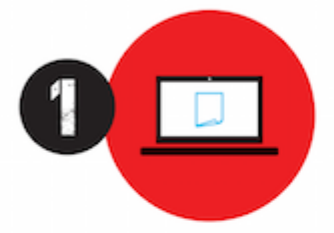

Professor investe seu tempo para elaborar os cursos e o site os coloca à venda.

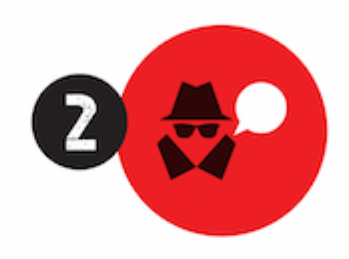

Pirata divulga ilicitamente (grupos de rateio), utilizando-se do anonimato, nomes falsos ou laranjas (geralmente o pirata se anuncia como formador de 'grupos solidários" de rateio que não visam lucro).

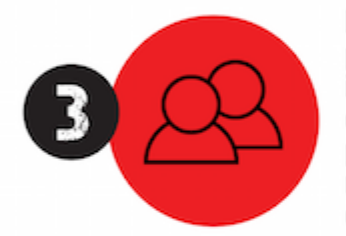

Pirata cria alunos fake praticando falsidade ideológica, comprando cursos do site em nome de pessoas aleatórias (usando nome, CPF, endereco e telefone de terceiros sem autorização).

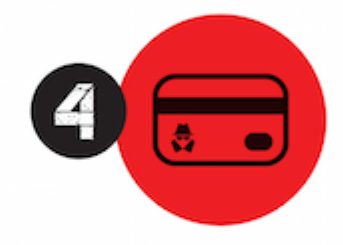

Pirata compra, muitas vezes. clonando cartões de crédito (por vezes o sistema anti-fraude não consegue identificar o golpe a tempo).

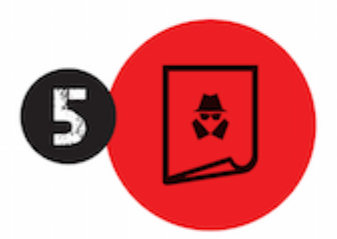

Pirata fere os Termos de Uso. adultera as aulas e retira a identificação dos arquivos PDF (justamente porque a atividade é ilegal e ele não quer que seus fakes sejam identificados).

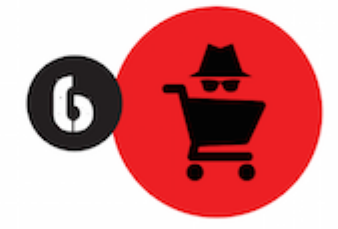

Pirata revende as aulas protegidas por direitos autorais. praticando concorrência desleal e em flagrante desrespeito à Lei de Direitos Autorais (Lei 9.610/98).

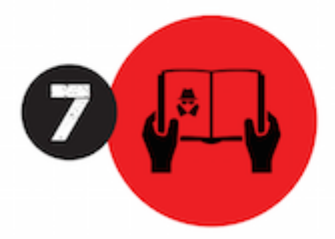

Concurseiro(a) desinformado participa de rateio, achando que nada disso está acontecendo e esperando se tornar servidor público para exigir o cumprimento das leis.

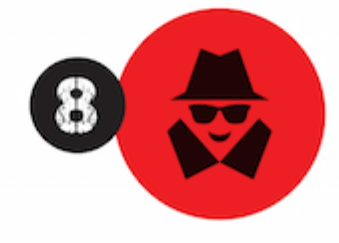

O professor que elaborou o curso não ganha nada, o site não recebe nada, e a pessoa que praticou todos os ilícitos anteriores (pirata) fica com o lucro.

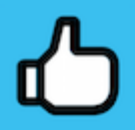

Deixando de lado esse mar de sujeira, aproveitamos para agradecer a todos que adquirem os cursos honestamente e permitem que o site continue existindo.